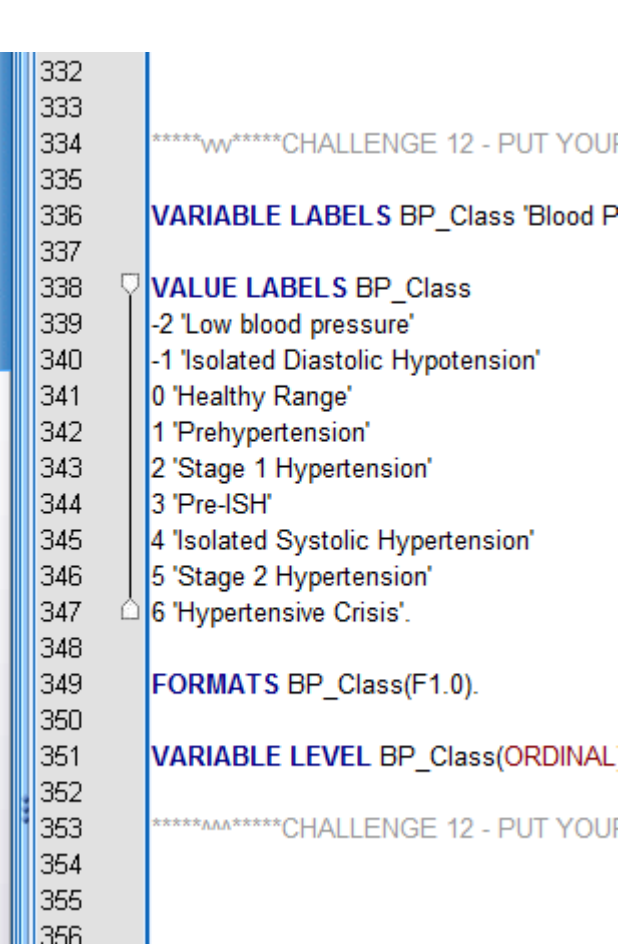

# INTRO TO SYNTAX IN SPSS

## PART 1

Data Transformations

#### ABSTRACT

This lesson covers data transformation and setting up your dataset ahead of analysis. It focuses on the development of good labeling and organizational skills.

Ayanda M. Masilela CSSCR Workshops (2019)

## TO USE THIS DOCUMENT

The document is arranged in sections which can be viewed in the Table of Contents. It contains syntax for the reader to copy and paste directly into the SPSS syntax file. The reader may also repeat the text by hand to emulate writing script.

You will be prompted on which syntax clusters you will need to copy or type into your syntax file with text that reads "\*\*\* COPY INTO SYNTAX FILE" after the "Sample Syntax" title.

```
Sample Syntax 7 *** COPY INTO SYNTAX FILE
FREQUENCIES chol
/histogram normal.
```
Do not copy syntax into the file if not prompted.

There will be ample space between challenge sections for you to type and copy your own syntax.

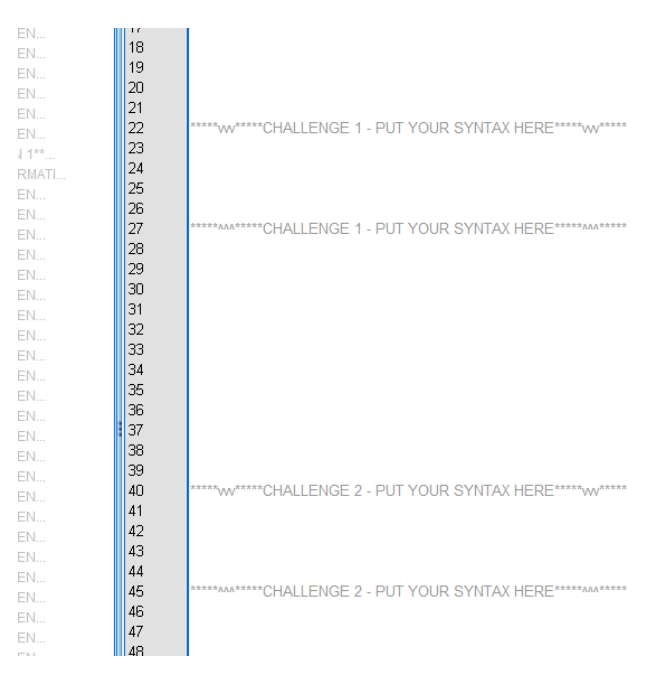

Challenge sections do not immediately have copyable syntax in this document. Rather, a separate file for challenge syntax has been included in the file archive. Refer to it if you are unable to complete the challenge questions on your own. Your syntax may not match the challenge syntax, as you may have used a different method to accomplish a goal. This is fine. What's most important is that you find a method that best suits how you work within the software.

### YOU WILL NEED

• SPSS 19 – this tutorial has not been tested on later generations of SPSS

BEFORE GOING FURTHER….

Do not save the .sav file!!! That will make changes permanent. Especially as you are practicing you may make mistakes. If you save those mistakes, they can't be undone.

If you make a mistake, you can simply reload the original file and repeat all of the successful syntax you had performed up to that point.

That being said… save your syntax after every successful cluster of code!

## TABLE OF CONTENTS

#### **1………… GETTING STARTED**

- **1…** Setting up file locations
- **1…** Working Across the Three SPSS Windows
- **2…** Why do we use syntax?
- **3…** Workflow
- **4…** Syntax Structure
- **7…** Working with the [Paste] Button in the GUI

#### **8………… PRELIMINARY TRANSFORMATIONS**

- **8…** Labeling Variables and Values, and Observing Outcomes with Descriptive Functions
- **11…** Frequencies and Descriptives: Basic Organization and Analytical Tricks
- **13…** Crosstabs: An Overview of Categorical Relationships

#### **14………… BUILDING CHARTS AND THE VALUE OF [PASTE]**

- **12…** Pasting Syntax and Making a Scatterplot
- **15…** A Quick Regression Analysis

#### **17………… EXTEA SECTION: THE EVOLUTION OF CHART SYNTAX**

- **17…** Building Charts and Graphs with Legacy Dialogs
- **17…** Saving Chart Templates
- **18…** Comparing Chart Builder to Legacy Dialogs Graphs
- **20………… DATA TRANSFORMATIONS: RECODING VARIABLES, ASSIGNING NEW VALUES, AND VARIABLE COMPUTATION**
	- **20…** Recoding Strings to Numerical Representations
	- **23…** Recoding Numerical Representations into Other Numerical Representations
	- **24…** Autorecode
	- **25…** Recoding with IF
	- **28…** Recoding Ranges of Values
	- **29…** Computing New Variables
	- **32…** Recoding/Computing Ranges of Values with IF
	- **34…** DO IF
	- **36…** Decision-Making and Representation: When Core Assumptions Leave Cases Out and How to Fix It.
	- **43…** Challenge Grand Finale

## **GETTING STARTED**

### **Go to the following links and read through the contents. Keep these tabs open as a reference.**

- <http://biostat.mc.vanderbilt.edu/wiki/pub/Main/DataSets/Cdiabetes.html>
- <http://biostat.mc.vanderbilt.edu/wiki/pub/Main/DataSets/diabetes.html>

### **Setting up file locations**

- Go to the following website and download the files form the SPSS Syntax section: <http://students.washington.edu/ayandm/tutfiles/SPSStutfiles.html>
- 1. Download the first file archive from the SPSS Syntax section, Diabetes.zip
	- a. Right-click the Diabetes.zip file and "Unzip" it into your downloads folder, or a preferred working location

Be aware that as you set up your first line of code to retrieve the file, you will need to set up the appropriate pathname.

### **Working Across the Three SPSS Windows**

- 1. Launch an instance of SPSS 19
	- a. At the top-left, click File  $\rightarrow$  Open  $\rightarrow$  Syntax
		- i. Find you your syntax file, and click [Open]
			- 1. Diabetes Student.sps is for you to type and/or paste syntax into as you follow along
				- a. Open this one for good practice
			- 2. Diabetes Workbook.sps is the master file containing all of the correct syntax
		- ii. Feel free to begin with a completely blank syntax file if you prefer
			- 1. File  $\rightarrow$  New  $\rightarrow$  Syntax

This will launch a Syntax window and a blank data widow. At the top of the document, we'll open with the "Get FILE" function. It allows you to quickly launch an SPSS dataset (.sav file). It also lets you refresh a dataset quickly if you conduct a transformation that damages the dataset. Note that not all transformations can be undone!

- b. Look directly above at the item that says "Active" [DataSet 0]. Note how that tag matches that of the blank dataset.
- c. You'll need to set up the correct file path.

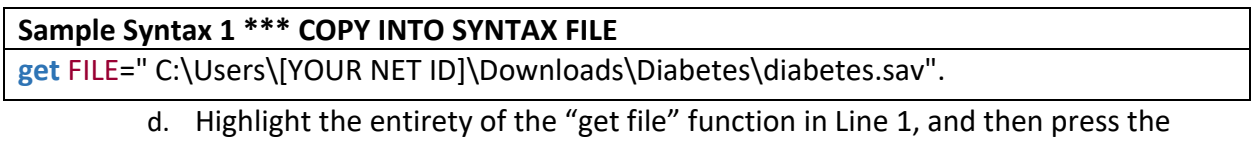

green "play" button above, or type "Ctrl+R".

This will populate the data window, and will also bring up your output window. This results of this action aren't exactly exciting, but with the output window you can monitor the successes and failures of your code. You should now have three windows to monitor: Data, Output, and Syntax. As you develop your skills, you will be spending the bulk of your time in the Syntax and Output windows.

You can also track the success of your changes using the Data window. The Variable tab in the Data window is especially helpful as you begin calculating new variables, updating labels, and managing missing values. As you carry out these operations, changes will appear in the structure of your dataset and will be viewable in the Data and Variable views.

### **Why do we use syntax?**

- 1. *It preserves the structure of the original dataset* in some situations you don't want to overwrite the original. In fact, back up the original if you can.
- 2. *Sharing your process and memories* Syntax keeps a paper trail of your logic in terms of how you have chosen to arrange your dataset, construct graphs, and carry out analyses
- 3. *It is repeatable* You can execute all of these same commands on a different dataset with all of the same variables, or quickly swap out variables when applying similar methodologies to different datasets
	- a. Imagine receiving a batch of 300 new cases from a study that you have been managing for two years. You don't have to reinvent the wheel with organization or analytical techniques!
- 4. *It is secure* Rather than sending whole datasets across the web, you can share your syntax with work partners working on the same or similar datasets hosted on their own servers. No need to move data more times than is necessary!

5. *It is light-weight and easy to share* – The file size is small and transfers through email or FTP swiftly. This is great for collaborative work on datasets that are too large or too confidential to transfer via the internet.

### **Workflow**

- 1. Label the variables and values that you know
- 2. Conduct Data Transformations
- 3. Label and organize these newly calculated values
- 4. Conduct Analysis + Build Charts

#### **Label the Features That You Know**

Each dataset will come with variables and values for those variables. Sometimes the variable names and value names are more or less intuitive, but in most cases it is best to ascribe labels to make your outputs and charts easy to read. Do this early!

#### **Conduct Data Transformations**

This is where much of your organizational time will go. Data transformations, such as recoding or computing new variables, will help you to correctly format and label your dataset. Recoding is especially important in this case. Analytical functions are often not available for use on "string" datatypes. Thus, recoding strings to a numerical representation is essential for carrying out these more advanced operations.

Additionally, sometimes your data doesn't arrive formatted or tabulated in a way that enables you to ask the right questions. It can take a little tinkering to get things in order.

#### **Label and Organize These Newly Calculated Values**

In the process of recoding, computing, etc., you will create new variables that will need to be tagged in an intuitive way. Fortunately, by the time you reach this step, you will have already gotten some practice from step 1. Be sure to make these changes immediately! There is a lot of work to be done, and backtracking to make corrections can be challenging and furthermore result in disorganized, unintuitive code.

#### **Conduct Analyses + Build Charts**

After working through the organizational process, it's finally time to run analyses and build tables. These two functions have been paired because sometimes you can take advantage of charts for exploratory analyses before initiating your deep dive. You can also build charts once you've conducted your analysis, and your results expose results that you find to be compelling.

### **Syntax Structure**

Syntax has a few basic demands in order to function. Most importantly, every cluster of code must be ended with a period (.).

#### **Sample Syntax 2**

**get** FILE="U:\Public Health SPSS\Diabetes\diabetes.sav".

In some cases, you need to carry out multiple operations under one command. Everything that appears between the text "VARIABLE LABELS" and the "." Are clustered into one operation.

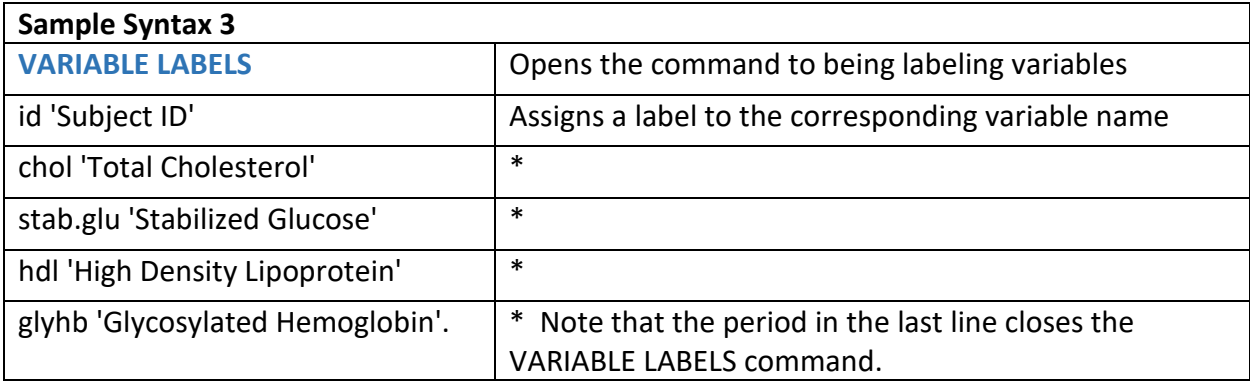

#### **Sample Syntax 3 (Alternative)**

**VARIABLE LABELS** id 'Subject ID' chol 'Total Cholesterol' stab.glu 'Stabilized Glucose' hdl 'High Density Lipoprotein' glyhb 'Glycosylated Hemoglobin'.

Sample Syntax 3 and 3 (Alternative) carry out the same function, but the formatting is somewhat different. 3 separates each labeling operation line by line. Sometimes it is easiest to structure it this way for clarity and ease of editing, but either method is fine. 3 (Alternative) is another common way of arranging syntax. You may receive or use tutorial syntax in either format, but be aware that they carry out the same functions.

Another nuance to be aware of is how SPSS manages strings. In Sample Syntax 3, you will notice that the strings in the operation are surrounded with single quotes. Whether, such as in the case above, the string is being applied to a label or if a value is a string, it MUST be surrounded in single quotes, otherwise SPSS will not let the operation run.

When dealing with numerical representations of variables, you do not have to surround those entries in quotes.

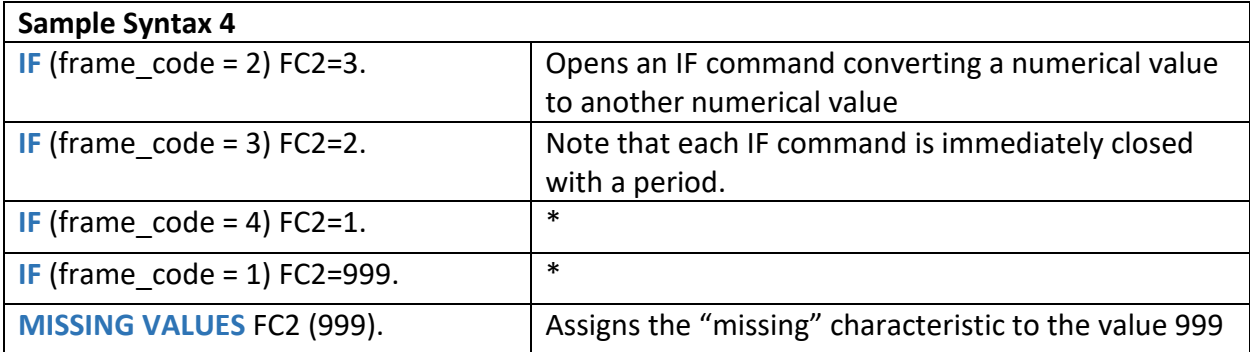

You can also add comments by surrounding text with an asterisk (\*). With comments, you can add notes documenting what your syntax does. Comments will not execute as functions. Rather, if they are highlighted and run, the text will simply be printed in the output window. You will know that a line has been successfully commented if it turns gray.

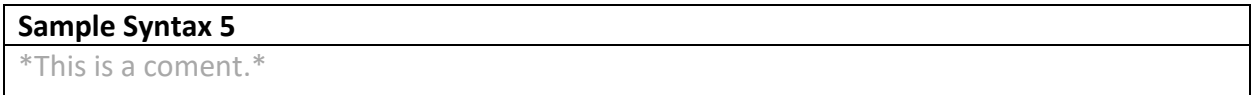

Note that you cannot add functional code in the line immediately following a comment. You will need to have at least one line break after the comment to begin using active code.

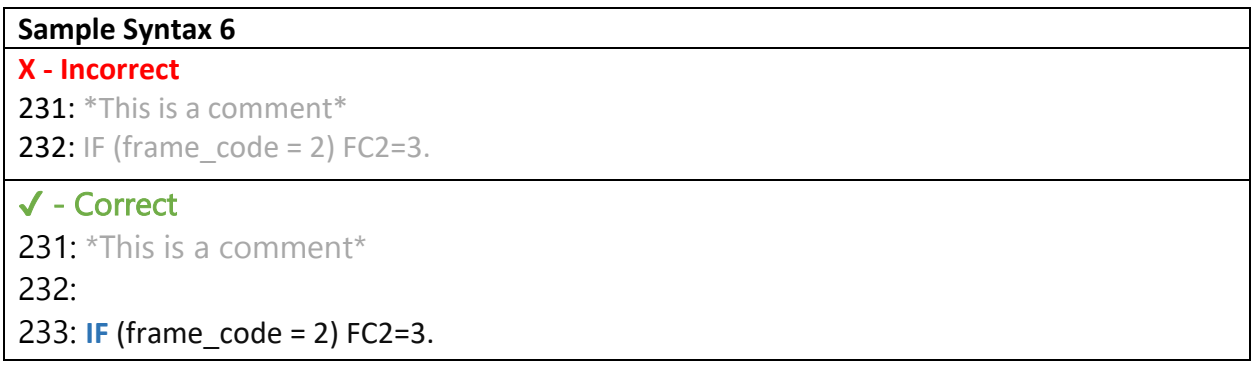

In addition to the main command, SPSS also reads subcommands. They appear below the main function and are always led with a slash (/) and appear between the main command and the (period) that closes the overall argument. These subcommands enable you to add to or dictate the parameters of an output.

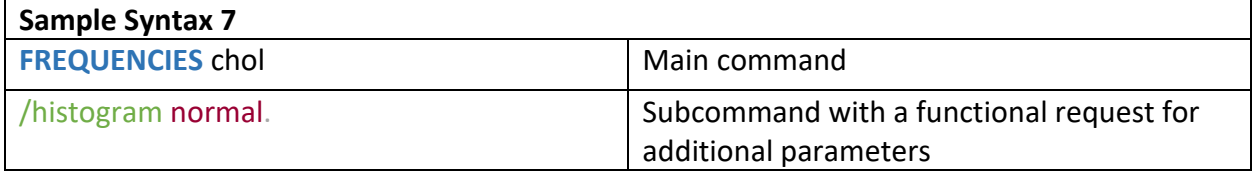

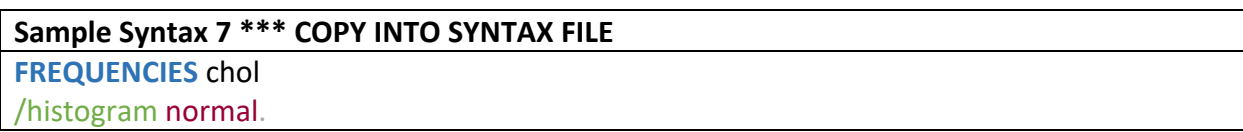

In this case, we are running a frequency on the variable "chol". With the subcommand, we are asking SPSS to output this frequency analysis with a histogram. The parameter within the subcommand, "normal", tells SPSS to include a normal curve on the requested histogram.

#### *Colorful Syntax*

As you can see from Sample Syntax 7, the text is quite colorful. This is all significant. When a function has been successfully enclosed, the initial command will be **bold and blue**. Subcommands are /green, and are led with a slash (/). The parameter of the green subcommand is dark reddish. Variable names and values maintain plain black text. If you've typed in your syntax correctly, it should adopt all of these colors. If something is amiss, such as a missing period, the main command will usually turn **bold and bright red**.

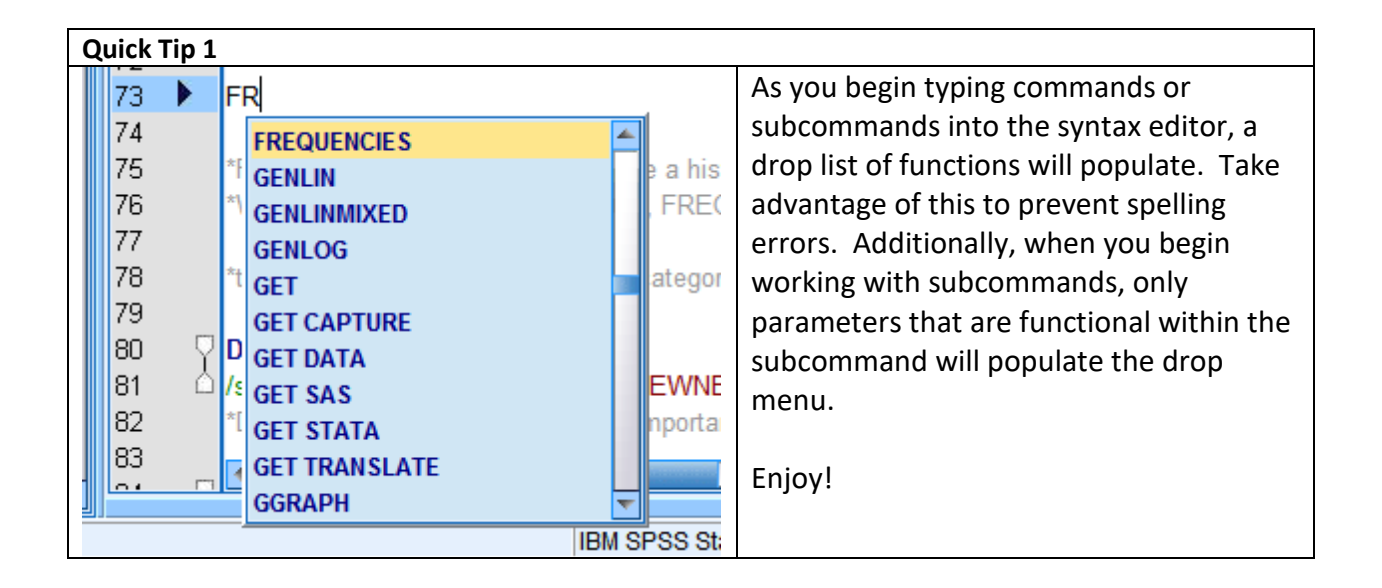

### **Working with the [Paste] Button in the GUI**

Working in the Graphical User Interface (GUI) does not make you a charlatan. However, it is still important to preserve your syntax, and therefore your process, at all times. The [Paste] button makes this possible.

- 1. Working with  $[Paste] look to the navigation bar at the top-left$ 
	- a. Analyze  $\rightarrow$  Descriptive Statistics  $\rightarrow$  Descriptives
		- i. Add the variable "ratio" to the Variable(s) dialog box
		- ii. Click [Options]
			- 1. Fill the check boxes for Skewness and Kurtosis
			- 2. Click [Continue]
		- iii. In the main window, click [Paste]

Look to the bottom of your syntax file. It should have pasted syntax for the Descriptives function you just activated in the GUI.

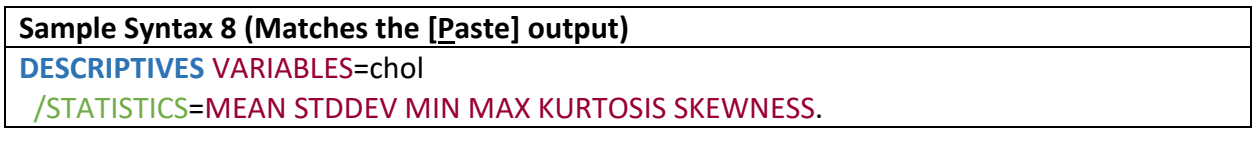

You will not know every single syntax line and arrangement for every single function, and that is okay! This takes time to learn, and sometimes getting a little help from the GUI to catalog your progress is worthwhile. Especially on more complex tasks such as creating graphs, it can become extremely difficult to remember and cleanly execute every last syntax detail.

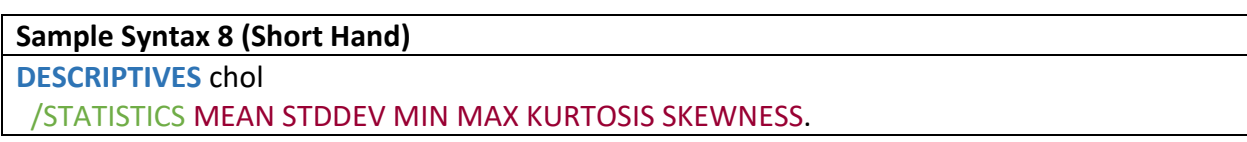

- Here, you can see a little bit of shorthand.
- This rendition doesn't have the "Variables=" text. Either is fine, but typically when typing out syntax, the short hand form will most often be used.

## **PRELIMINARY TRANSFORMATIONS**

### **Labeling Variables and Values, and Observing Outcomes with Descriptive Functions**

Copy and paste the following lines of code.

**Sample Syntax 8 \*\*\* COPY INTO SYNTAX FILE DESCRIPTIVES** ratio**.**

We have an output for a variable called "ratio." The authors have already carried out one calculation for the "ratio" variable. It used chol/hdl to calculate the HDL ratio. HDL ratio is used as a predictor for heart disease.

- The ideal ratio is 3.5
- Ideally, non-HDL will be lower than 130.
- Healthy HDL ranges are 35 to 65 mg/dL for men
- Healthy HDL ranges are 35 to 80 mg/dL for women.

But before we get ahead of ourselves, let's practice applying intuitive labels to our variables.

### **Sample Syntax 9 \*\*\* COPY INTO SYNTAX FILE VARIABLE LABELS** ratio 'Cholesterol/HDL Ratio'.

**DESCRIPTIVES** ratio.

Check the output. The label should now be more intuitive. We can do this for all of our variables. We'll use the author's labeling system to generate our own for the dataset. Fortunately, with syntax we don't have to do this one-by-one like we would in the GUI.

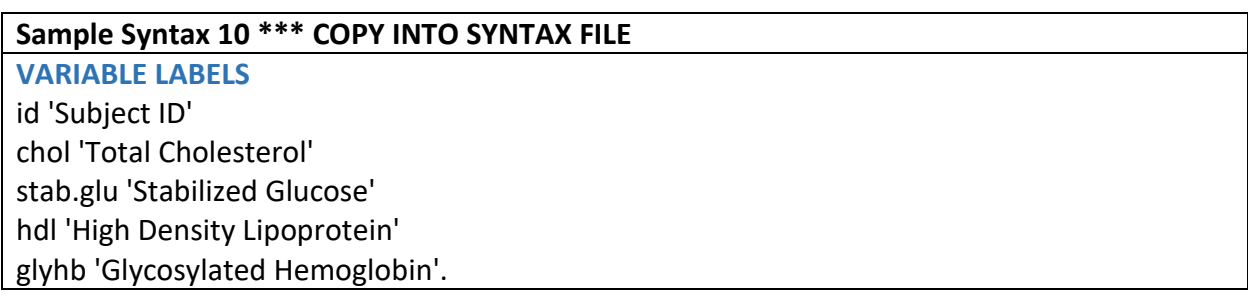

**Quit Tip 2:** When running multiple lines of code separated by a period, you must highlight every line and then hit RUN.

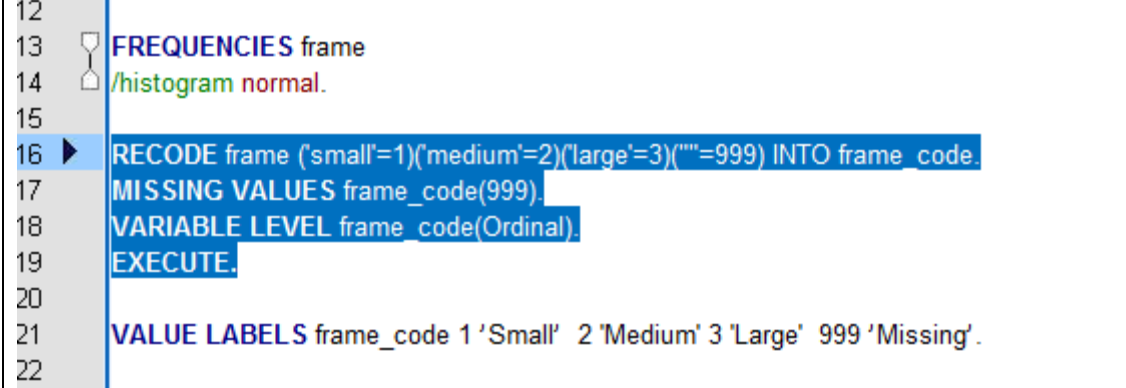

*"Why can't we just change the variable names?"*

SPSS is very picky about the character length, use of spaces, and special characters for variables. We instead use labels to apply more intuitive listings for our entries. When we create outputs, SPSS will then substitute those new labels for a more readable output. These labels also automatically apply themselves to charts.

Note that when you are carrying out syntax, you will use the variable name, NOT the value label. Variable names are short and sweet for this reason.

**Sample Syntax 10 (Alternative) VAR LAB** id 'Subject ID' chol 'Total Cholesterol' stab.glu 'Standardized Glucose' hdl 'High Density Lipoprotein' glyhb 'Glycosylated Hemoglobin'.

Here, you can see another sample of shorthand in the usage of "VAR LAB".

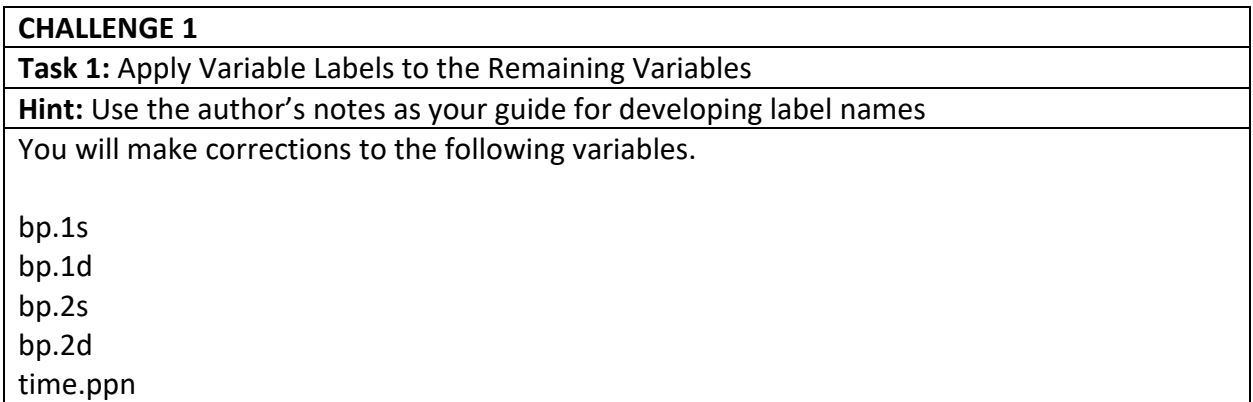

Type your syntax between the "CHALLENGE 1 - PUT YOUR SYNTAX HERE" lines in the Syntax file. Take a moment to save your syntax file!

### **Frequencies and Descriptives: Basic Organization and Analytical Tricks**

Frequencies are a great way to get an overview of your dataset. The results can be similar to that of the DESCRIPTIVES function, but with a few nuances.

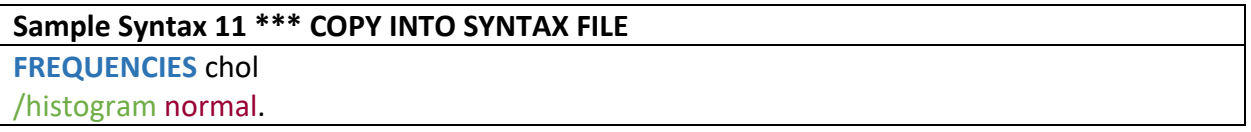

FREQUENCY allows you to produce a histogram, and performs most of the same analytical tasks as DESCRIPTIVES upon request. Descriptives does not produce a histogram.

\*When working with categorical data, FREQUNCY is best. When working with continuous data, FREQNCY or DESCRIPTIVES can serve your needs.

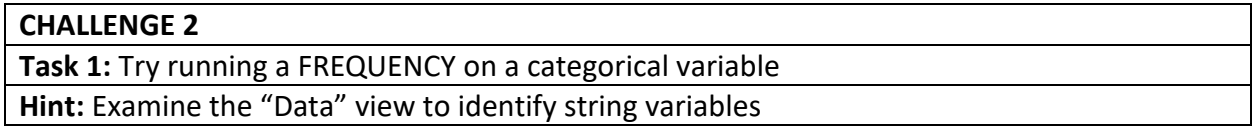

If you tried to run FREQUENCIES with a /HISTOGRAM on a categorical variable of string values, you will have received an error message

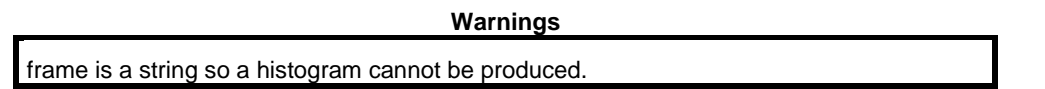

The /HISTOGRAM function can only tabulate categorical variables if they have a numerical representation. Not to worry, for now. We will address this issue later as we work on recoding data.

DESCRIPTIVES performs another important function - that of calculating Z-Scores. We will explore that function later

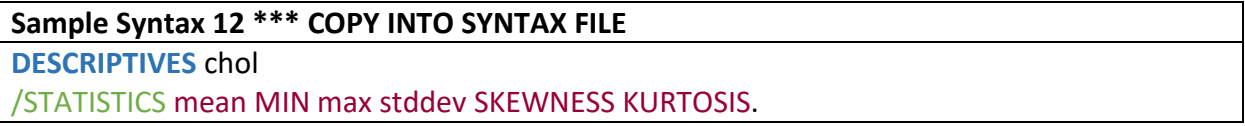

You can also do a basic ANOVA exploration with the MEANS function by applying the "/STATISTICS" subcommand. This is unique because it gives you access to the foundations of an analytical technique while working with strings. It is however limited in that this method does not allow for Post-Hoc testing.

### **Sample Syntax 13 \*\*\* COPY INTO SYNTAX FILE MEANS** chol by location /STATISTICS.

Let's quickly review the unique outputs for "Frequencies" versus "Descriptives"

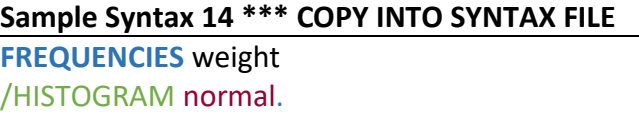

#### **Sample Syntax 15 \*\*\* COPY INTO SYNTAX FILE DESCRIPTIVES** weight /STATISTICS mean stddev skewness kurtosis /SAVE.

- FREQUENCIES is unique in that it allows you to develop a chart on-the-fly using the Histogram function.
	- o Unfortunately, DESCRPTIVES does not allow this function.
- DESCRPTIVES does however offer the rapid calculation of Z-Scores using the "/SAVE" subcommand.
	- o This is a great method for outlier detection.

Not every command has a /SAVE subcommand, and the /SAVE subcommand does something different for each main command, but this particular application is worth remembering!

Take a look at your Data table and sort the dataset DESCENDING and examine the outputs.

- To do this, right-click the column header, and select "Sort Descending"
- Next, sort it ASCENDING.

Do you see any values greater than 3.29 or less than -3.29? If so, those are outliers within the dataset. In brief, 99.9% of data will fall within 3.29 standard deviations of the mean. Anything beyond that is an outlier.

### **Crosstabs: An Overview of Categorical Relationships**

The CROSSTABS command is a great way to investigate proportional relationships between categorical characteristics. Just like how FREQENCIES and DESCRIPTIVES have special hidden tools, CROSSTABS also has its own collection of tools. With it, you can command a Chi-Square analysis, and also generate charts.

#### **Sample Syntax 16 \*\*\* COPY INTO SYNTAX FILE**

**CROSSTABS** gender by location /STATISTICS=CHISQ /BARCHART.

- Your output should convey a rather lengthy table of proportional relationships, as well as a Chi-Square output.
- Additionally, we commanded CROSSTABS to produce a bar chart in quite the same way we asked FREQUENCIES to produce a histogram in the previous section.

#### **CHALLENGE 3**

**Task 1:** Run a FREQUENCY on the following variable: glyhb

**Task 2:** Run DESCRPITIVES on the following variables: bp.1s and bp.1d

**Task 3:** Run MEANS on glyhb by frame

**Task 4:** Run CROSSTABS on gender by frame

**Hint:** Examine the "Data" view to identify string variables. Take advantage of copy-paste, swapping out the appropriate variables when necessary.

## **BUILDING CHARTS AND THE VALUE OF [PASTE]**

### **Pasting Syntax and Making a Scatterplot**

If SPSS syntax is new to you, memorizing syntax may seem pretty daunting. Starting with the basics is key, and eventually you will work up to being able to set up sophisticated models and data transformations. There are however some situations that are too textually dense for even the most skilled coder to emulate. Sometimes it is simply impractical to use syntax to carry out certain functions. We'll walk through this problem using the Chart Builder, then practice using the [Paste] button.

- 1. Click Graphs  $\rightarrow$  Chart Builder
	- a. On the bottom-left, click "Scatter/Dot" from the list
	- b. Click and drag the first display box into the large window above
		- i. Click the variable "age" on the left list, and drag it to the X-Axis
		- ii. Click the variable "glyhb" and drag it to the Y-Axis
	- c. Click the Titles/Footnotes tab below the big window
		- i. Fill the check box for "Title 1"
		- 1. 8 In the "Content" box to the right, type *Glycosylated Hemoglobin by Age*, and click "Apply"
	- d. Click [Paste] in the main window

Your chart editor window will disappear, and an impressive cluster or code will generate at the bottom of your document. You will not be expected to memorize all of this code. For most purposes, it seems impractical to type in this much text from memory, so instead take advantage of the [Paste] button to preserve your syntax.

This is valuable for visualizations because, as noted before, you can standardize the procedures for generating charts across multiple datasets.

2. Highlight the chart syntax at the bottom of the file and run it.

The visualization has generated a scatter plot that plausibly indicates a relationship between age and rising Glycosylated Hemoglobin levels. Note that one measure of Type II Diabetes risk is a Glycosylated Hemoglobin level of 7 or higher.

3. Double-click the visualization window to activate the Chart Editor

- a. Click Options  $\rightarrow$  Add Reference Line to Y-Axis
	- i. Observe the appearance of the dialogue icon. This will add a reference line to the middle of your display
	- ii. Click the reference line, and a Properties window will open
		- 1. Set the position to 7
			- a. Click [Apply]
	- iii. Add another reference line
		- 1. Set the position to 5.6
			- a. Click [Apply]
	- iv. If you prefer, you can also add a fit line
		- 1. Click Elements  $\rightarrow$  Fit Line at Total
			- a. Look to the top-right. That is your R-Square value
		- 2. Click the new fit line and go to the Properties window
			- a. Click the "Lines" tab, and pick a unique color to make it stand out from the reference lines
				- i. Click [Apply]
- b. Click back to your Outputs window to refresh the chart, then close the chart editor window

### **A Quick Regression Analysis**

The visualization conveys that there may be a positive relationship between increasing age and rising Glycosylated Hemoglobin levels, but we'll need to run a regression analysis to examine this conjecture further.

The chart builder gave us a quick R-Square, but we need to investigate further. Run the CORRELATIONS command to see if there is a statistical significance to this finding.

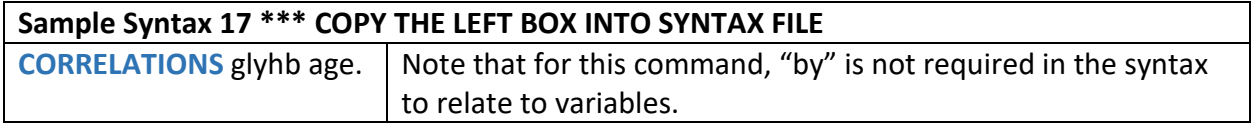

According to this test, a relationship is plausible given the significance value... let's continue with a regression model.

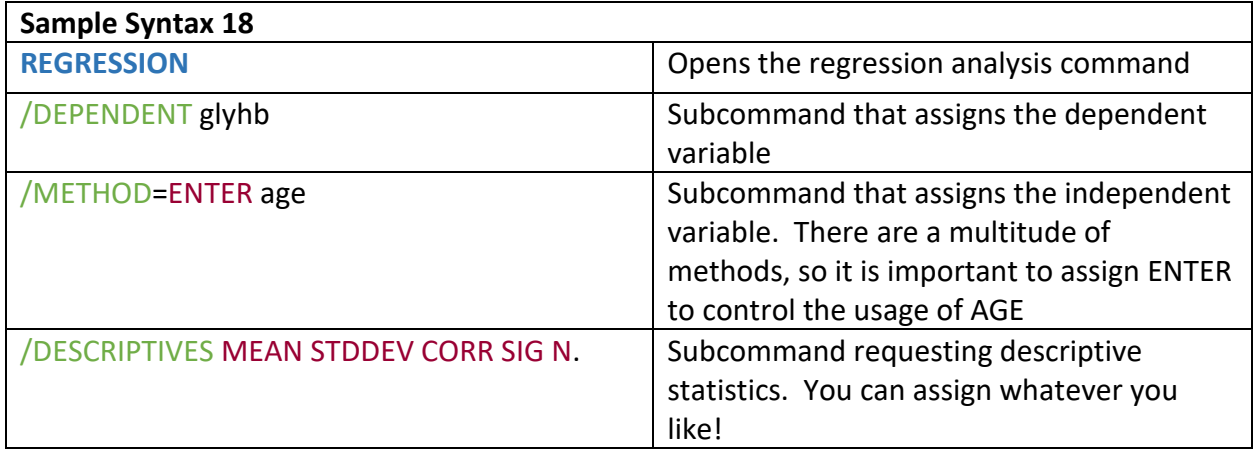

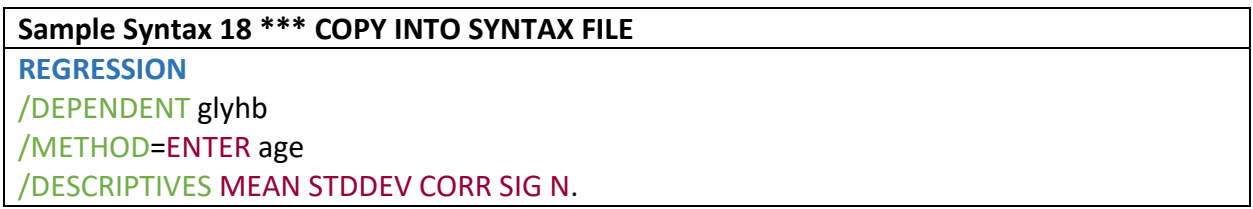

Based on this result, it seems there is a positive correlation, but as we learned previously our R-Square value is quite low. Age simply can't be the only factor, but there is a correspondence here nonetheless.

## **EXTEA SECTION: THE EVOLUTION OF CHART SYNTAX**

*You may skip this if you like. Syntax is included in the master file.*

### **Building Charts and Graphs with Legacy Dialogs**

Chart syntax wasn't always so complicated. Let's take a step back in time with the "Legacy Dialogs" function. SPSS has seen many iterations, and the authors of the program have done a good job of preserving many of those functions. Here we will examine the evolution of chart builder syntax. As both options are available, you are free to use whichever method you prefer. Be advised that self-help materials online will utilize both current dialogues and legacy dialogues.

- 4. Go Graphs  $\rightarrow$  Legacy Dialogues  $\rightarrow$  Scatterplot
	- a. Click "Define"
		- i. Assign the variables to the appropriate axes
	- b. Add a title
	- c. Click [Paste]

### **Sample Syntax 19 GRAPH**

 /SCATTERPLOT(BIVAR)=age WITH glyhb /TITLE='Glycosylated Hemoglobin by Age'.

- 5. Now double-click the new graph to open the editor.
	- a. Click Elements  $\rightarrow$  Fit Line at Total. That's your fit line!
- 6. Go to your Output window and refresh. Stretch the chart to the right a little bit as well.
	- a. Look to the top right. That's your R-Square!

### **Saving Chart Templates**

This is a rare moment when we were able to make a change in the GUI, but there was no offering for pasting syntax. In this case, it is worthwhile to save a chart template. This option IS NOT accessible through the standard chart builder. Use your judgment as to the best method for managing chart construction across multiple datasets or worksites.

- 7. Double-click the scatterplot you made using Legacy Dialogs
	- a. At the top-left, click File  $\rightarrow$  Save Chart Template
	- b. Fill the checkbox for "All Settings"
	- c. Click [Continue]
		- i. Save the file like any other, if you wish.

This file can then be used to apply the same structure and appearance to future scatterplots. Again, this only works with Legacy Dialogs, but is a worthwhile trick to remember.

### **Comparing Chart Builder to Legacy Dialogs Graphs**

There's quite a contrast in terms of textual representation here.

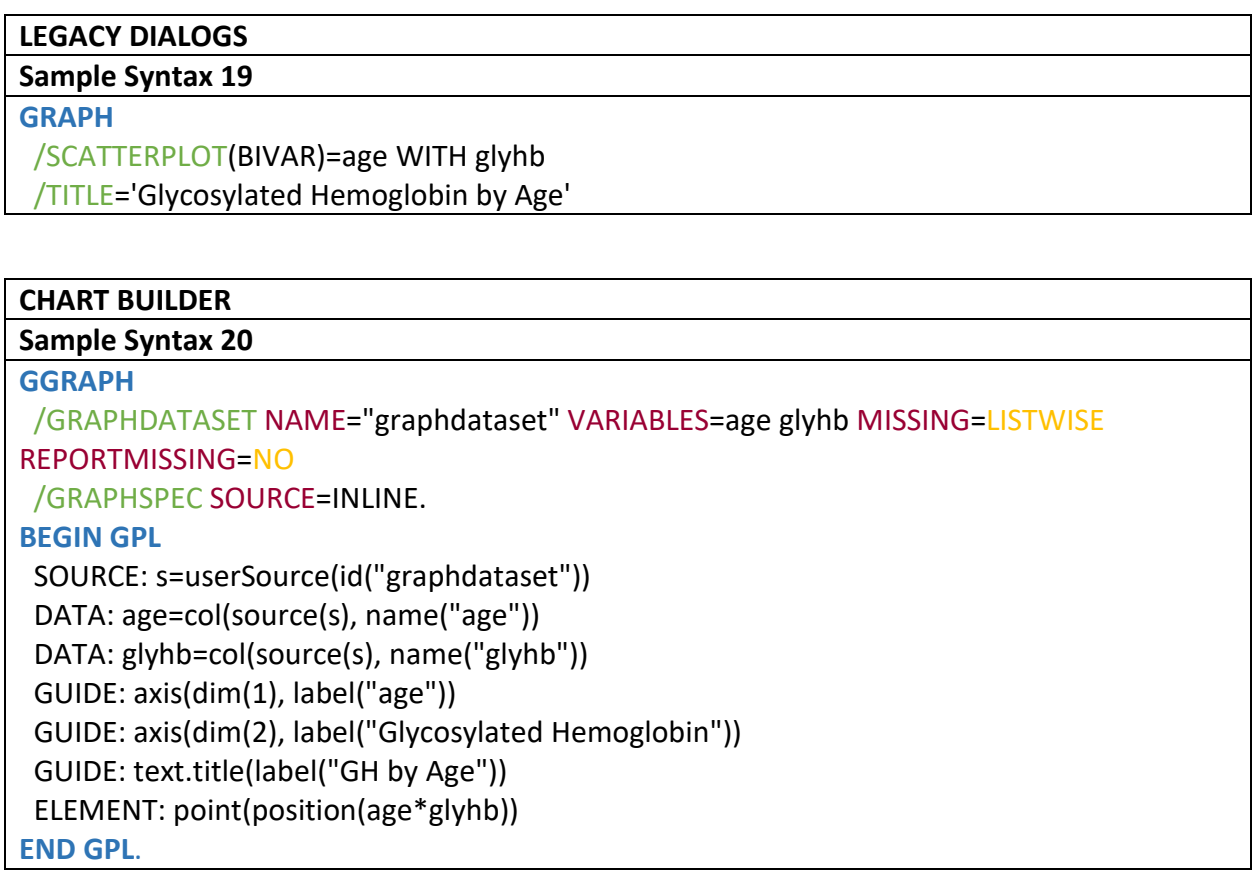

Take a moment to read through the *Sample Syntax 20*.

You may be able to interpret some of the commands. However, the syntax is extensive and requires a great deal of precision. Take advantage of the [Paste] button to manage these more complex functions. Building to the level that you are able to recall these structures takes time, and SPSS has built-in mechanisms to make sure that you are building and conveying your process clearly. Take advantage of those tools.

## **DATA TRANSFORMATIONS: RECODING VARIABLES, ASSIGNING NEW VALUES, AND COMPUTATION**

### **Recoding Strings to Numerical Representations**

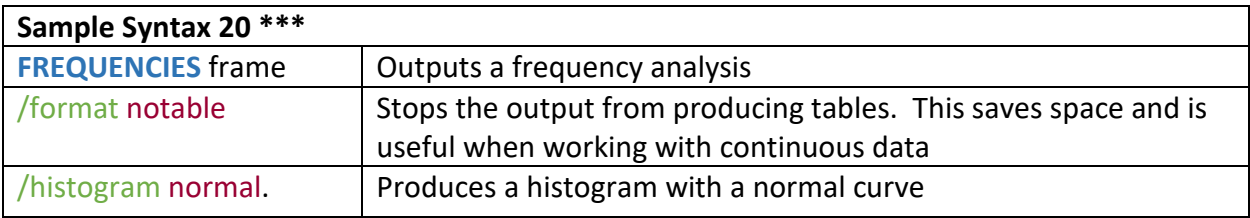

### **Sample Syntax 20 \*\*\* COPY INTO SYNTAX FILE FREQUENCIES** frame /histogram normal. **\*We'll leave out the /format subcommand this time around**

We got a lot of the outcomes that we wanted, but due to "frame" being a string, SPSS was unable to generate a histogram. Furthermore, there were some blank values.

- We'll need to recode frame to a numerical representation.
- We'll also need to assign a value for missing.

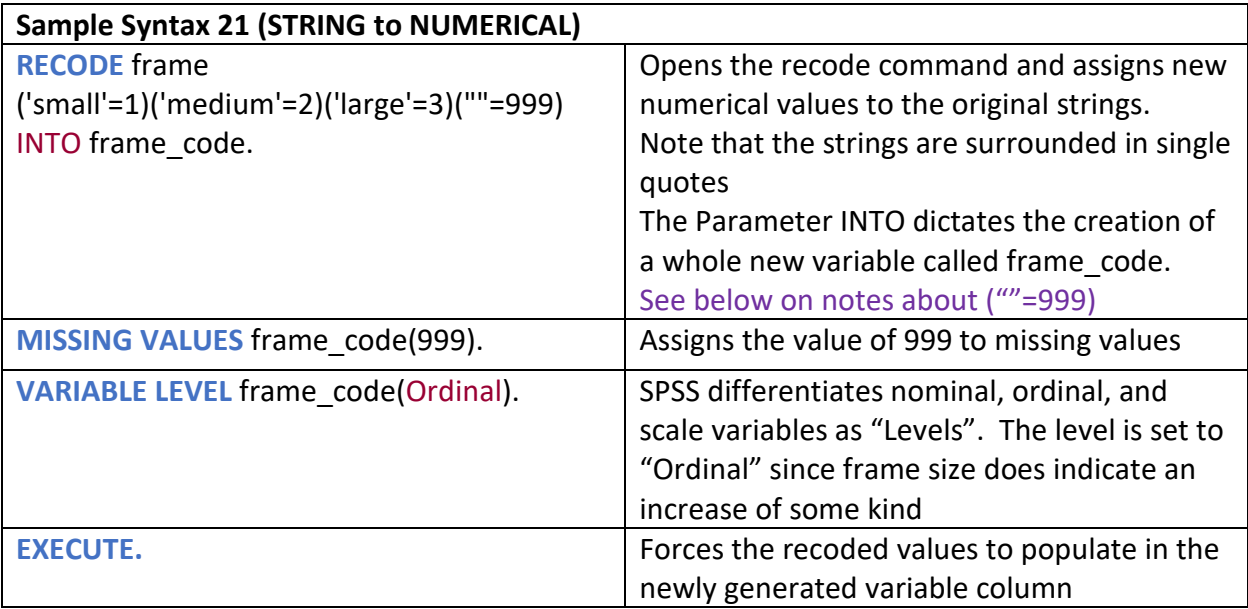

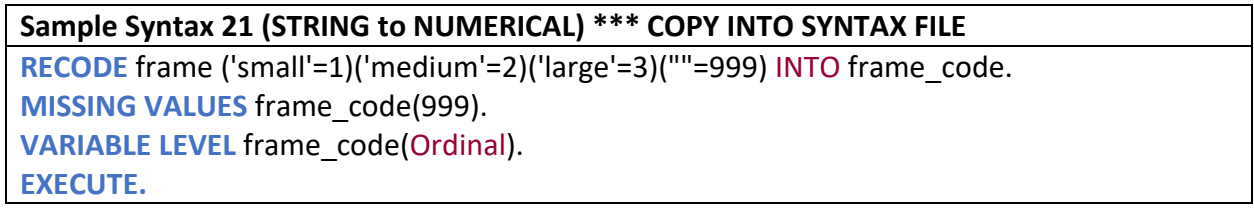

This was a short line of code, but a lot has happened.

- First, observe that 'small', 'medium', and 'large' are all surrounded in quotes, indicating that they are strings.
- Next, observe the (""=999). SPSS reads blanks as valid entries, so it is necessary to assign a value to the entry in order to then isolate it. SPSS needs explicit instruction.
	- $\circ$   $\cdots$  with nothing between the quotes represents a blank string, therefore we are telling SPSS that *blank string=999*.
- The MISSING VALUES function tells SPSS how to treat all entries listed as 999. You can assign any value you like, but make sure that your "missing value" tag is intuitive and obvious.
- VARIABLE LEVEL sets the organizational interpretation of the data.
	- o Nominal: Codes are simply a label used to differentiate one case or set of cases from another, but otherwise have no other intrinsic quantitative value
	- o Ordinal: Codes represent a ranking of some kind from greatest to least, etc.
	- o Scale: Indicates continuous significance. There is the possibility of increase or decrease in amounts (distances, etc.) and furthermore these amounts can be broken down into subunits.
- EXECUTE forces data transformations to populate newly generated columns.
- o Especially when conducting data transformations, SPSS does not automatically populate newly generated columns with the data you have tabulated.
- o In previous steps, we bypassed this by using FREQUENCIES and DESCRIPTIVES to check outputs, which forces the recodes to populate
- o EXECUTE resolves this issue, and also does not produce an output table, saving space and time.

This is an important step, but in the process we lost the value labels that tell us intuitively what the numerical recodes mean.

#### **Sample Syntax 22 \*\*\* COPY INTO SYNTAX FILE**

**VALUE LABELS** frame\_code 1 'Small' 2 'Medium' 3 'Large' 999 'Missing'.

Take a look at the Values column for frame code in the Variable View window. It's okay, but the decimals are a little bit messy. They may even deceive a reader into thinking that this is continuous data. Let's remove the two decimal points so that only the "1", "2", and '3" remain.

Before progressing, observe that the "width" (number slots to the left of the decimal) of frame\_code is also 8.

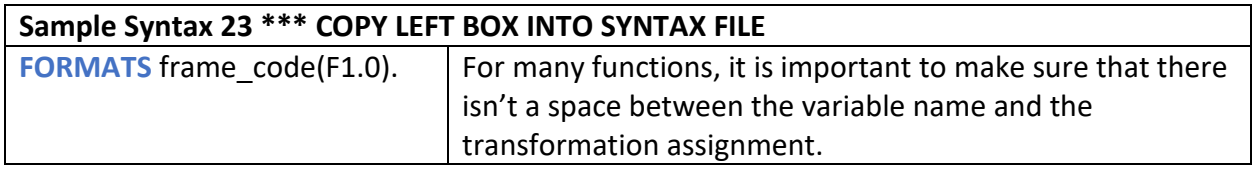

Now check back to the Variable View. Decimals will now be 0, and the width will be 1. This will look much cleaner for your output tables.

### **Recoding Numerical Representations into Other Numerical Representations**

The syntax for converting numerical representations to different numbers is nearly identical. Just be aware that you do not have to use single quotes, as these are not strings.

We'll generate a new variable called frame code2.

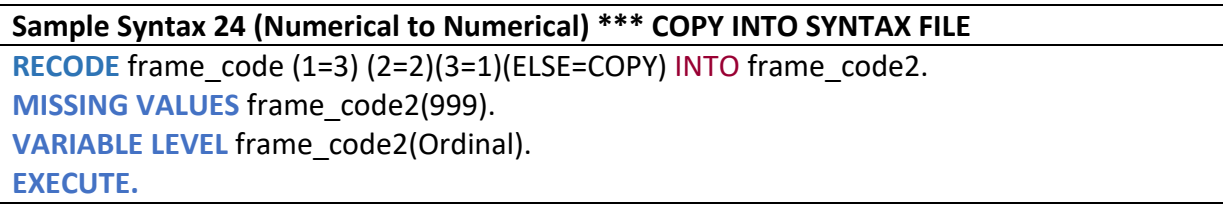

There wasn't too much change here, just that the values for 1 and 3 were flipped. If you don't want to change values, you have two options as demonstrated in the RECDOE line

- You can command that the initial value should equal the converted values (2=2) in this case
- Or you can use the (ELSE=COPY) function
	- o Anything that has not been explicitly assigned a new code is simply copied over from the original column
	- o In this case, the missing value marker of 999 was copied.
- We then had to repeat the missing value assignment and variable level
- Execute forces the changes

#### **CHALLENGE 4**

Task 1: Assign value labels to frame code2

**Task 2:** Format the new numerical codes such that there are no zeros after the decimal **Hint:** The code in *Sample Syntax 24 (Numerical to Numerical)* simply flipped "large" to be 1 and small to be 3.

Since this recode is not essential to the completion of this project, we can delete it before moving on. *This cannot be undone, so use caution when removing variables that are original to the dataset.*

#### **Sample Syntax 25 \*\*\* COPY INTO SYNTAX FILE**

**DELETE VARIABLES** frame\_code2.

### **Autorecode**

AUTORECODE is a great option if you have a large batch of data to recode and the order of the data isn't significant. This is also a backdoor way of managing missing string values, but we'll save that for an appendix entry!

This method also has one major advantage…

- Unlike the standard recodes that we did above, AUTORECODE preserves and converts the values of the recoded column into the value labels of the new numerical column.
- If, say, you had entries for all countries in the world from Afghanistan through Zimbabwe. That's over 200! It would be a nightmare to label them by hand.
- **Sample Syntax 26 SORT CASES** location. Sorting is essential for automated transformations. This eases SPSS's burden in tabulating which values require a specific input **AUTORECODE** location | Opens the autorecode command and applies it to location  $\sqrt{INTO}$  loc code.  $\vert$  Into establishes the creation of a new variable column /GROUP Group ensures that code assignments fall uniformly on the corresponding entries /PRINT.  $|$  Print produces readable text in the output file displaying the outcome of the autorecode
- AUTORECODE manages the labeling process for you

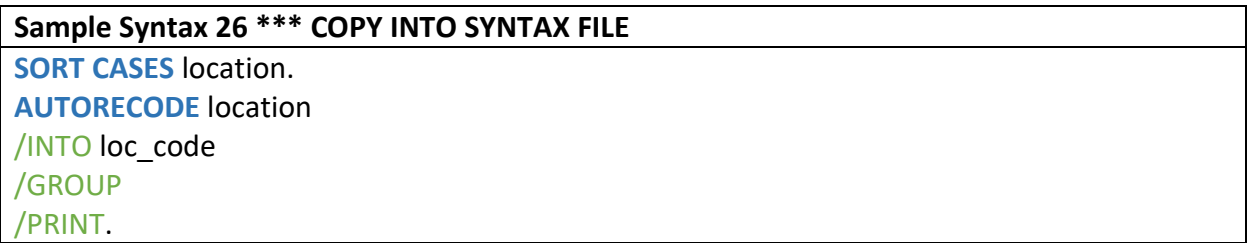

- Autorecode requires that cases be sorted by the variable upon which the code will be conducted
- Note the change in Syntax versus the RECODE function
	- o /INTO is now a subcommand
- /GROUP instructs SPSS to maintain the same code across all cases with the same characteristics
	- o Chicago will always be assigned a 23
- o Denver will always be assigned a 55
- The /PRINT command displays the final assignments for the recode. Now check the outcome with a FREQUENCY.

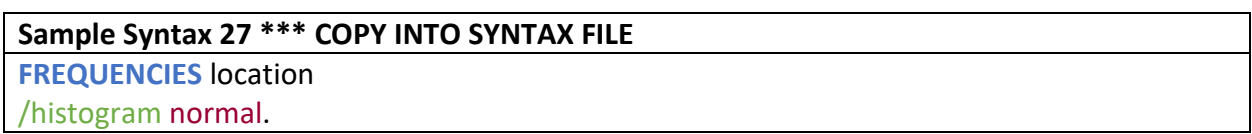

Much better! Now we have a histogram and all of the correct labels.

**A final note:** if there are any missing values, SPSS will assign them with autorecode. You can update that value to any representation that you want, or keep it as-is. Fortunately, with this variable we did not have that problem.

### **Recoding with IF**

As you move independently through your work, you will learn that often the term "Recode" is used even though the syntax for RECODE is not present at all. There are many other ways to generate new variables and representations, and among the most popular is the IF function.

It is possible to use the IF function to carry out the recode of frame to frame\_code.

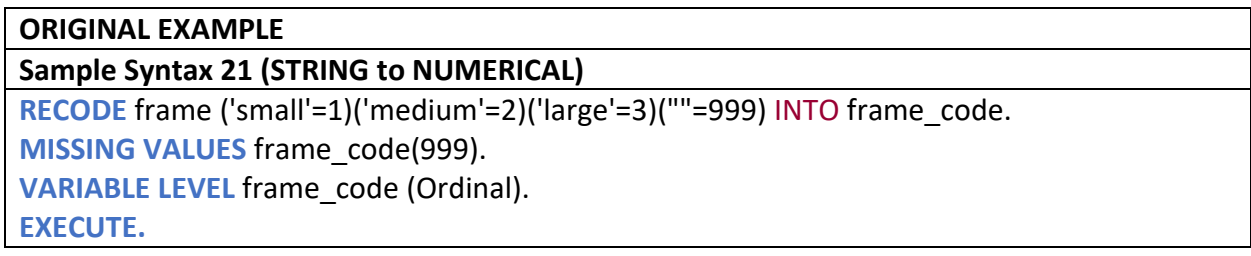

We'll generate a new variable called frame\_code3.

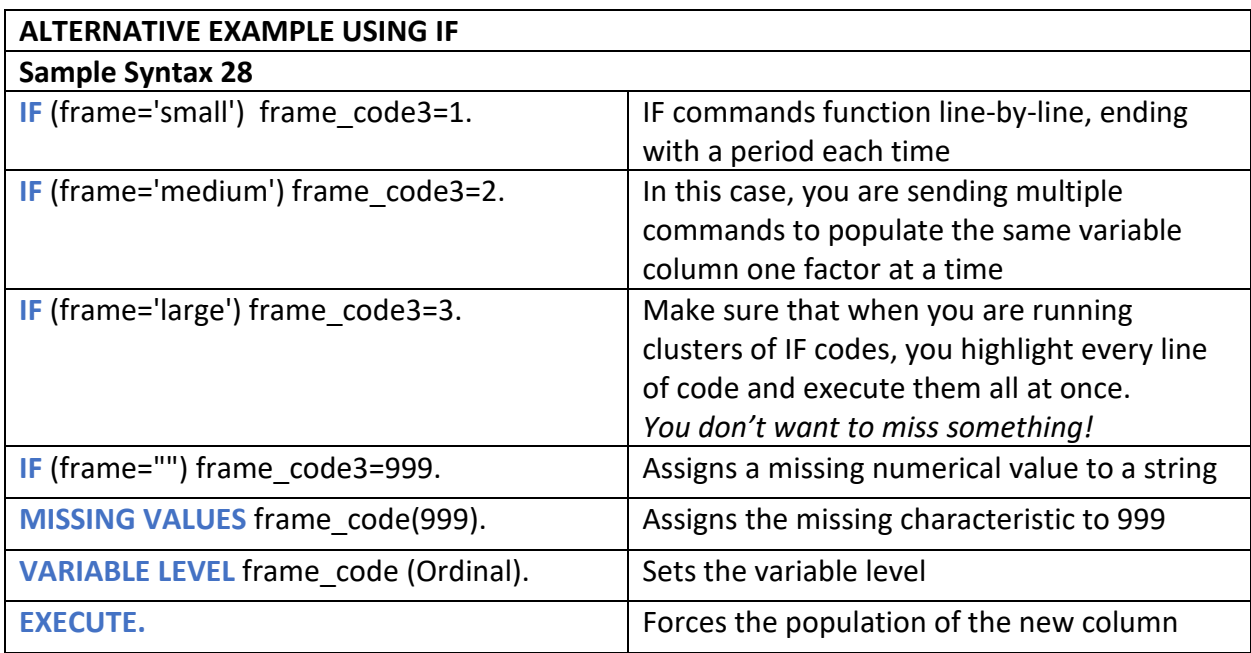

Enter the alternative syntax to generate a new variables called frame\_code3.

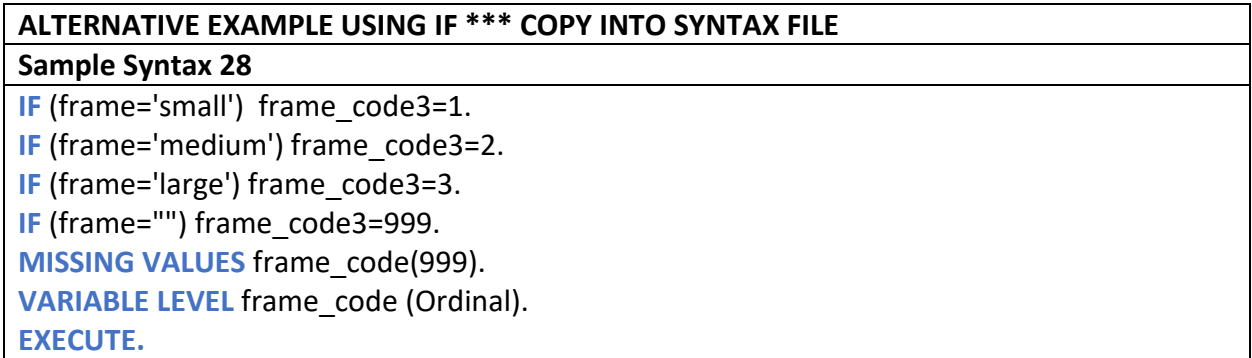

Let's look at some differences…

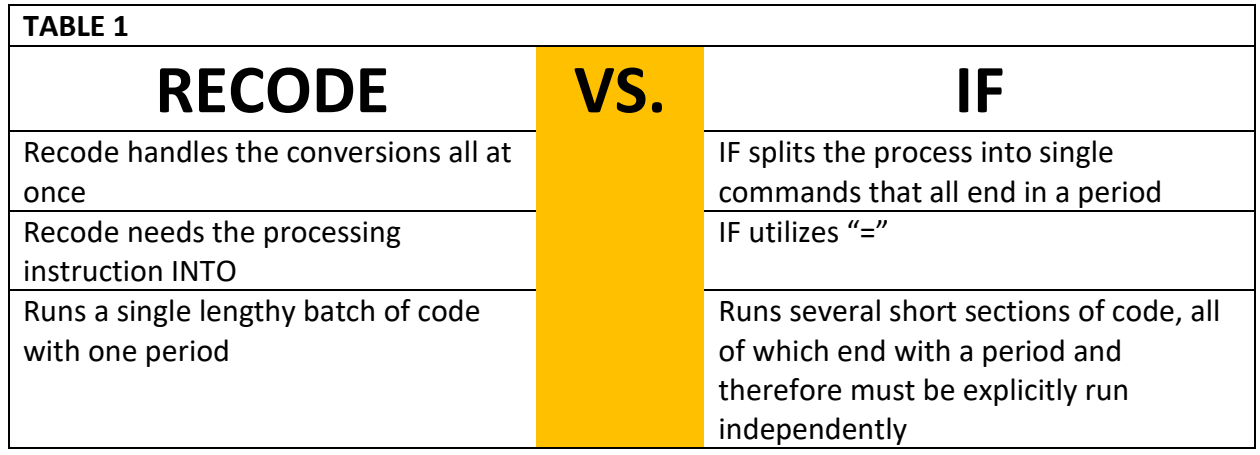

A pseudocode verbalization of the IF structure reads like an "IF-THEN" statement.

*"***IF** *frame is equal to small* **THEN** *frame\_code3 is equal to 1."*

Whereas the RECODE pseudocode would read something like…

### *"***RECODE** *values within the variable frame: small equals 1, medium equals 2, large equals 3, blanks equal 999,* **INTO** *frame\_code3."*

It's a bit harder to think about in such lengthy terms. Perhaps this is why IF is so popular. Regardless, decide what works best for you, as both methods are perfectly viable options.

The IF function is among the most versatile in SPSS. As you master your craft, you will be able to deploy it in a variety of ways. This also means that its documentation can be a bit muddy and difficult to self-teach. Nonetheless, as you become faster at interpreting syntax, the myriad applications of IF will fall into place.

#### **CHALLENGE 5**

Task 1: delete the variable frame code3.

### **Recoding Ranges of Values**

Sometimes it is necessary to recode based on a range of values, not simply a categorical selection. Fortunately, RECODE has this kind of flexibility.

For this example, we'll work on recoding ranges of total cholesterol scores into risk categories. We'll also tidy up the variable and value labels.

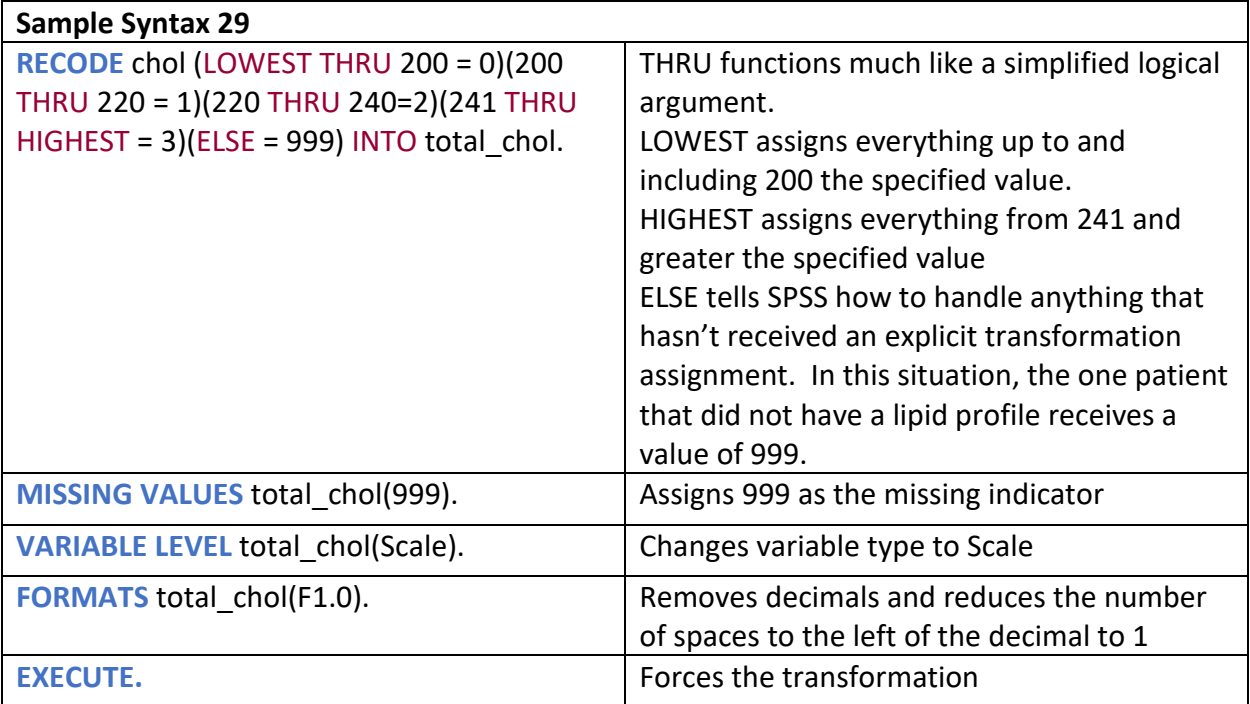

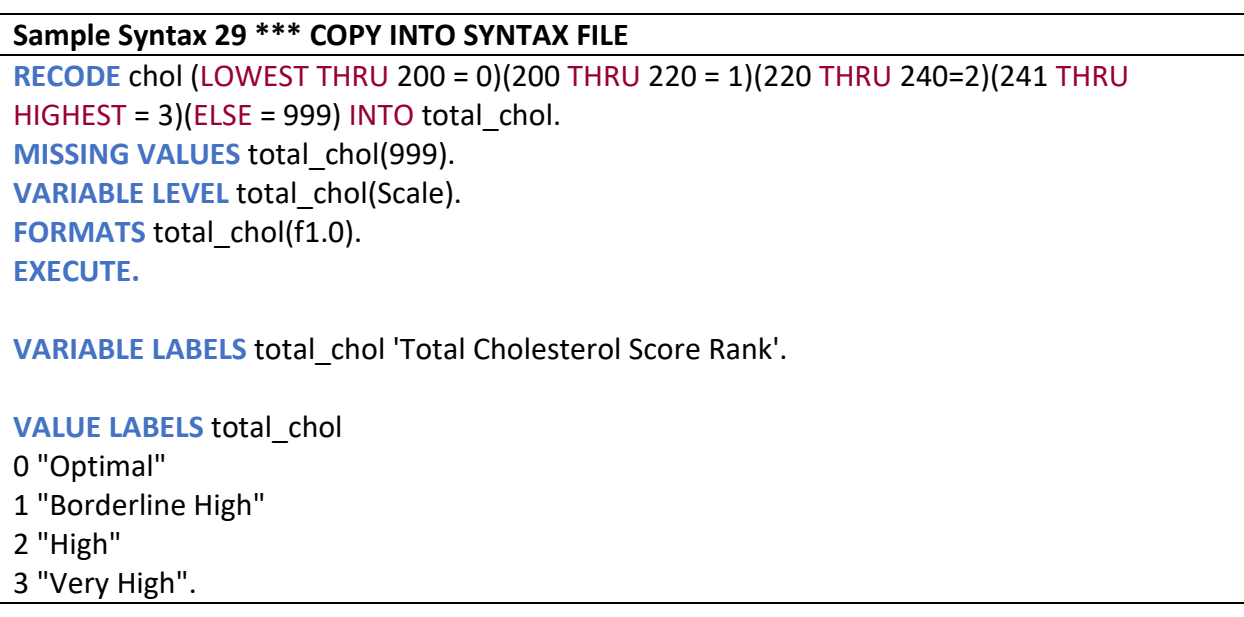

An important nuance to remember here is that this method works best for integers. It can be done with decimal value cutoffs, but exercise additional caution if deploying THRU in those cases.

### **Computing New Variables**

Sometimes a simple recode won't generate the analytical angles that we want, so we'll have to compute a new variable. COMPUTE is a powerful function. So powerful that it would be difficult to cover every function in this short overview, so we'll stick with the basics of…

- Applying an operator and a constant to a variable
	- o [inches]/12=[feet], for example
- Using two (though potentially more) variables to calculate a new variable

We'll start with a simple unit conversion of height from inches into feet.

### **Sample Syntax 29 \*\*\* COPY INTO SYNTAX FILE COMPUTE** Height\_ft=(height/12).

• Here we used a constant as the basis of the computation

#### **Sample Syntax 30 \*\*\* COPY INTO SYNTAX FILE**

**IF** missing(height) Height ft=999. **MISSING VALUES** Height\_ft(999). **EXECUTE.**

#### **CHALLENGE 6**

**Task 1:** Sort the dataset by Height\_ft.

Next, we'll calculate Body Mass Index with the intention of using it for its original purpose: assessing the health of large groups of people.

**CHALLENGE 7**

**Task 1:** Calculate a new variable called BMI using the BMI formula

**BMI Formula:** 703 x ([weight in pounds]/[height in inches^2])

**Hint:** This task simply combines using a constant as well as two variables already present in the dataset

**IMPORTANT:** SPSS uses the expression \*\* (double asterisk) for exponents in equations.

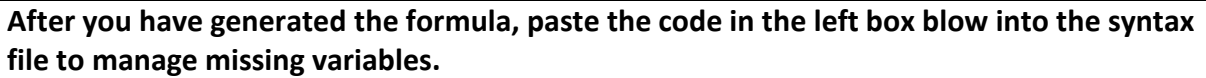

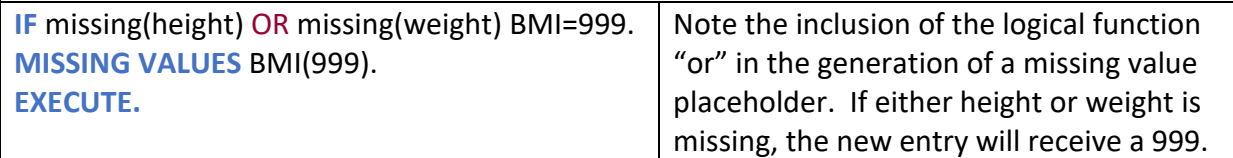

We'll shelf this computation for now and revisit it in the analysis portion.

Now we'll look into Waist-to-Hip ratio as a marker for health risk. As noted previously, this is a better individual indicator of heart disease risk, Type II Diabetes risk, and fertility issues in some women.

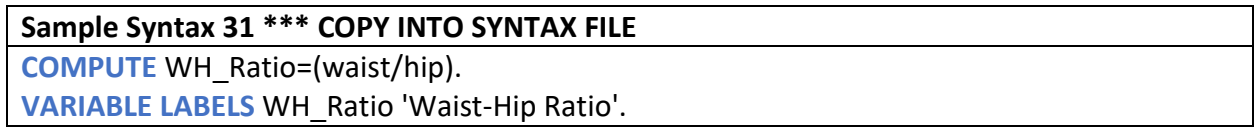

We didn't run an EXECUTE this time. Click over to your Data view and look at the newly computed column.

It's blank! As noted at the beginning of this section, many data transformations do not automatically populate new columns. We either have to tell SPSS to do this with an EXECUTE, or run a computation to force a completion.

Run DESCRIPTIVES to examine the calculation. It looks like there were two missing cases, which is good for a dataset of this size, but we'll have to manage missing values.

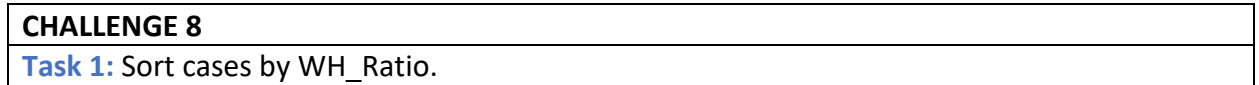

Now click to the data view. We can see the two missing entries. We can correct them with an  $^{\prime\prime}$ IF $^{\prime\prime}$ .

#### **Sample Syntax 32 \*\*\* COPY INTO SYNTAX FILE**

**IF** missing(waist) OR missing(hip) WH\_Ratio=999. **MISSING VALUES** WH\_Ratio(999). **EXECUTE.**

- Observe the logical operator "or"
	- o We use this to designate any situation where one or the other variable is missing data
	- o That is, if a patient had measured hip but not waist, that case would be tallied as missing

In the first recode section, we had a somewhat different experience with handling missing values. Previously, we had to manage the complication of a blank string being counted as a valid entry. This time, we had to manage a blank numerical entry. SPSS treats these two situations differently. A blank numerical entry is automatically treated as missing, whereas SPSS treats a blank string entry as a valid title. Thus, we needed to use a different but easier method for managing missing numerical data.

### **Recoding/Computing Ranges of Values with IF**

COMPUTE is a versatile tool, but even it has its limits. Again, we can take advantage of IF to compute variables while using logical operators, such as  $>$ ,  $\lt$ ,  $=$ , AND, OR... etc.

Go to the following link if you don't already have it open in your browser [http://biostat.mc.vanderbilt.edu/wiki/pub/Main/DataSets/diabetes.html.](http://biostat.mc.vanderbilt.edu/wiki/pub/Main/DataSets/diabetes.html)

The authors have indicated several risk factors for cardiovascular disease and Type II Diabetes. I think that calculating the diabetes indicator will be the simplest way to start.

- The diagnosis value is for Type II Diabetes is 7
- Prediabetes diagnosis values are between 5.6 and less than 7
- A Glycosylated Hemoglobin level of less than 5.6 is considered healthy

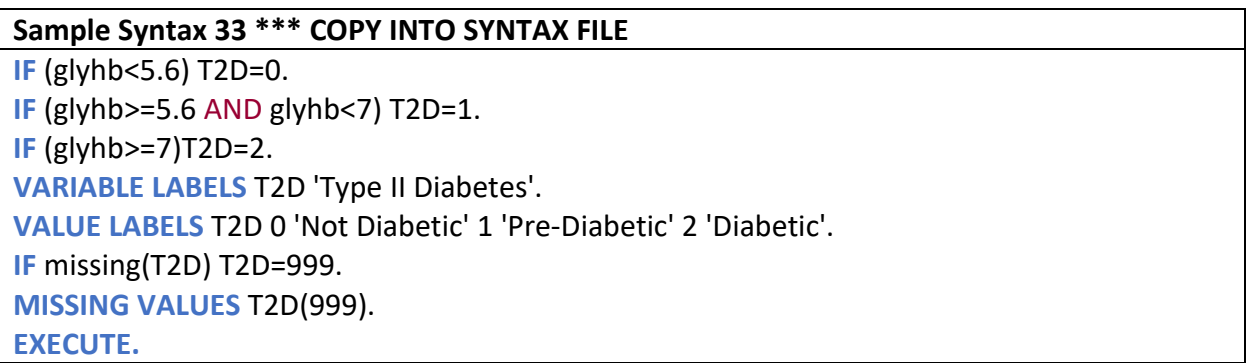

- As noted above, each IF line represents one function.
- Be aware of AND and OR logicals
	- o You can get some wild results if you lose the wrong operator!

We can dial up the level of selection using multiple variables. We'll revisit the waist-to-hip ratio topic.

First we'll recode risk levels for men

- Low is 0.95 or lower
- moderate is 0.96-1.0
- high is 1.0 or higher

#### **Sample Syntax 34 \*\*\* COPY INTO SYNTAX FILE**

**IF** (gender='male' AND WH\_Ratio<=0.95) WH\_Risk=0.

**IF** (gender='male' AND (WH\_Ratio>0.95 and WH\_Ratio<1)) WH\_Risk=1.

**IF** (gender='male' AND (WH\_Ratio>=1)) WH\_Risk=2.

Run a frequency to force the computation and check your work.

#### **CHALLENGE 9**

**Task 1:** Calculate risk categories using the women's criteria

**Task 2:** Manage missing values

**Task 4:** Assign a data type (level)

**Task 4:** Remove decimals from the code values

**Task 5:** Check your work with a frequency

**Hint:** Copy-paste is your friend! Make sure to swap out the correct variables and constant values.

### **DO IF**

DO IF is a powerful conditional tool which can be a little confusing at first but once you have mastered it, it is immensely powerful. It can save time and reduce the amount of text needed to execute large blocks of commands, giving your code a cleaner, less error-prone structure. Similarly to IF, it fits nicely in conjunction with other functions. For this example, we'll run the WH Ratio process again and derive the same outcome with a different method.

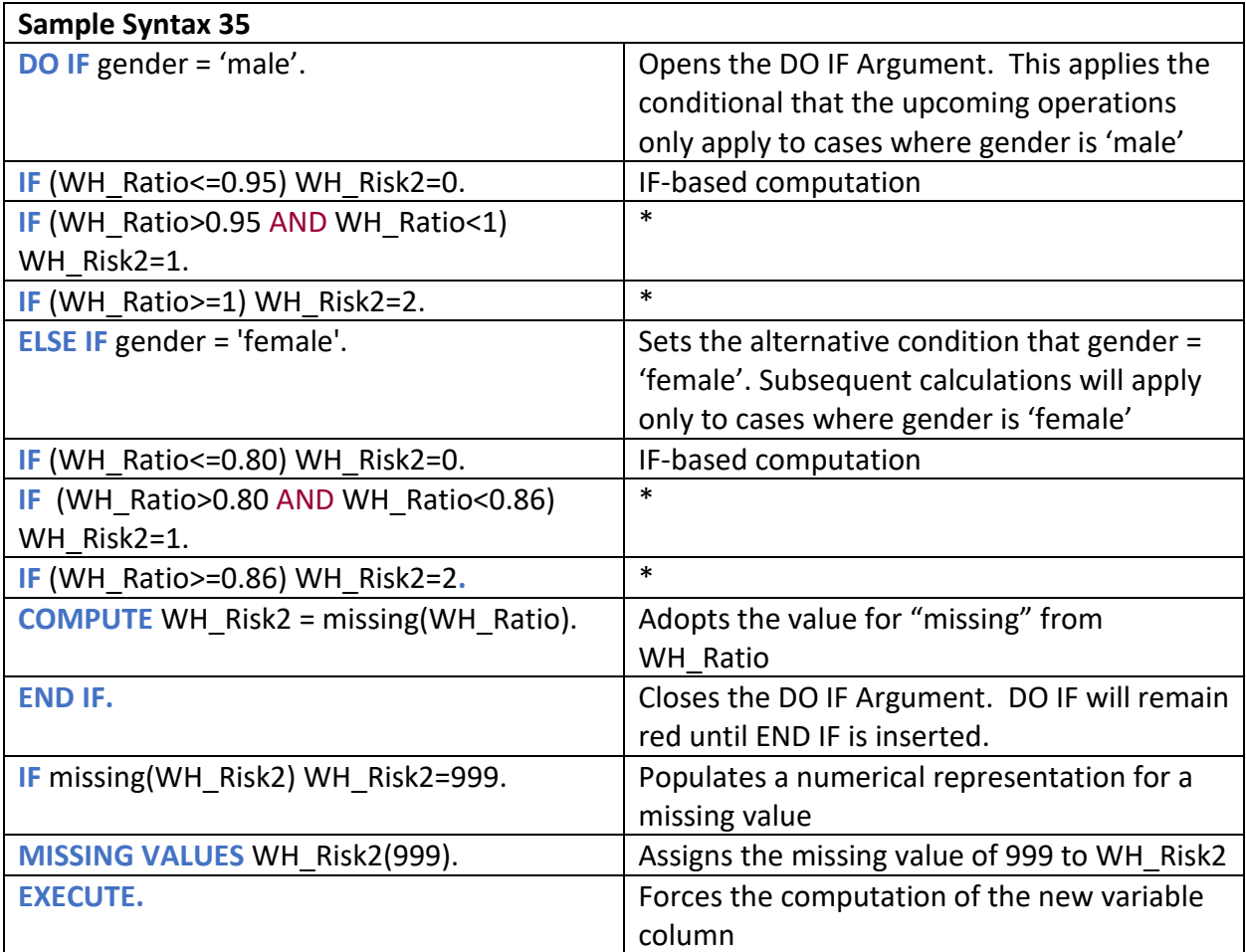

**Sample Syntax 35 \*\*\* COPY INTO SYNTAX FILE DO IF** gender='male'. **IF** (WH\_Ratio<=0.95) WH\_Risk2=0. **IF** (WH\_Ratio>0.95 AND WH\_Ratio<1) WH\_Risk2=1. **IF** (WH\_Ratio>=1) WH\_Risk2=2. **ELSE IF** gender='female'. **IF** (WH\_Ratio <= 0.80) WH\_Risk2=0. **IF** (WH\_Ratio>0.80 AND WH\_Ratio<0.86) WH\_Risk2=1. **IF** (WH\_Ratio>=0.86) WH\_Risk2=2**. END IF. IF** missing(WH\_Risk2) WH\_Risk2=999. **MISSING VALUES** WH\_Risk2(999). **EXECUTE.**

There is some nuance to DO IF. It is structured in an unusual way compared to all of the other Command-subcommand setups that we had explored previously. DO IF has two essential lines and two optional lines.

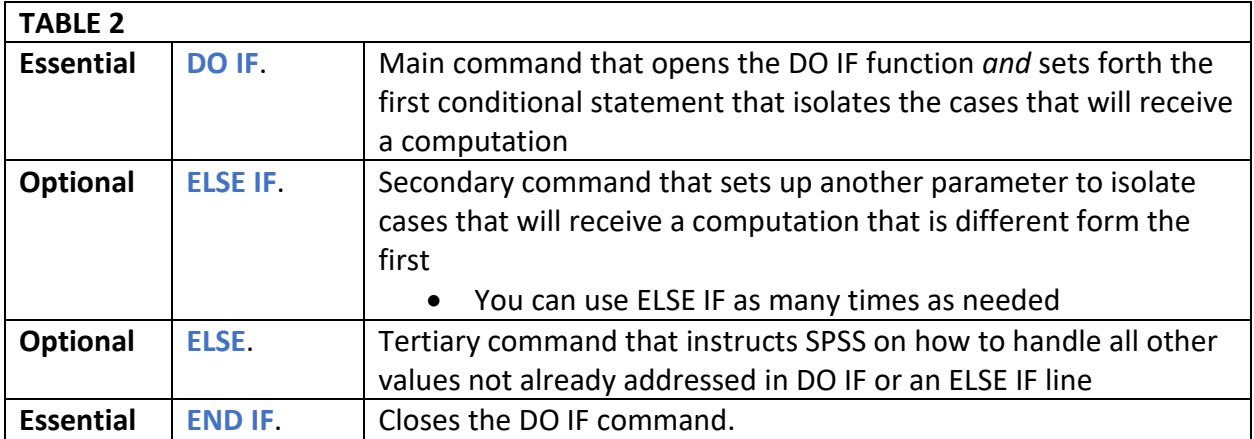

For the sake of simplicity, this DO IF series was conducted on a single variable only. This is however not a requirement. As you become more skilled in being able to set up conditionals across multiple variables it can aid you in the management of messy datasets and many other applications. For now stick with the basics.

Delete the variable WH\_Risk2, as we have already generated an identical variable in WH\_Risk.

### **Sample Syntax 36 \*\*\* Copy Into Syntax File**

**DELETE VARIABLES** WH\_Risk2.

### **Decision-Making and Representation: When Core Assumptions Leave Cases Out and How to Fix It.**

Next, we'll look at blood pressure readings. Doctors tend to focus primarily on Systolic readings, and less so Diastolic readings. As such, most common blood pressure tables will only convey a limited scope of possible Hypertensive conditions, and often don't include a discussion of Hypotensive conditions.

In this section, we'll work within those initial assumptions that render invisible certain medical conditions. We'll then manage deciphering better ways to represent a patient's condition when their readings don't fit neatly into categorical boxes.

It can be tempting to set up a series of logical conditionals to classify blood pressure-related risks combing both systolic and diastolic pressure readings. This however can cause some problems.

Let's observe with an intentional failure.

- Normal: Less than 120/80 mm Hg;
- Stage 1: Systolic between 130-139 or diastolic between 80-89;
- Stage 2: Systolic at least 140 or diastolic at least 90 mm Hg;
- Hypertensive crisis: Systolic over 180 and/or diastolic over 120

#### **Sample Syntax 37 \*\*\* COPY INTO SYNTAX FILE**

**DESCRIPTIVES** bp.1s bp.1d.

**IF** ((bp.1s  $\le$  = 120) and (bp.1d  $\le$  = 80)) BP\_Risk=0. **IF** ((bp.1s > 140 and bp.1s <= 180) or (bp.1d >= 90 and bp.1d <= 120)) BP Risk=1. **IF** (bp.1s > 180 or bp.1d > 120) or (bp.1s > 180 and bp.1d > 120) BP\_Risk=2. **IF** (bp.1s  $> 140$  and bp.1d <90) BP Risk=2. **VARIABLE LEVEL** BP\_Risk(Ordinal). **FREQUENCIES** BP\_Risk.

Observe the output window. Weird… the variables in question are very complete, with only 5 cases truly missing readings. But with these logical conditionals, a lot has been left out.

- The logical conditionals are based on the four standard blood pressure ranges, which only gauge one type of hypertension.
	- o That is, the hypertensive condition in which both systolic and diastolic hypertension are elevated.
- The selection criteria leaves out cases with *[Isolated Systolic Hypertensio](https://www.amjmed.com/article/S0002-9343(16)30919-6/pdf#targetText=Isolated%20systolic%20hypertension%20is%20defined,elderly%20patients%2C%20however%2C%20it%20is)*n *(ISH)*, a type of hypertension that is more common in older adults.
- Additionally, these conditionals leave out people who have a lower but healthy diastolic pressure with an only slightly elevated systolic pressure.
	- o This is akin to a *Pre-ISH* condition
		- Systolic readings are higher and worthy of concern, but Diastolic readings are in the low-healthy range
		- A doctor would certainly be intervening on these readings
- We should also account for people with low blood pressure.

If over a quarter of cases are left out, the measurement tool isn't working well. We'll need to find another way to represent the real experiences of the patients who were surveyed.

Instead, another approach would be to recode ranges of healthy systolic and diastolic readings individually, and then match those codes to develop unique identifiers as risk categories.

Use all the tools in your toolbox to stay organized. We'll build a table in the word processor to make sure we are organized. After that, we'll write out the script to recode based on this criteria.

Keep BP\_Risk for now. It will be important later!

**TABLE 3**  $\begin{array}{|c|c|c|c|} \hline \text{Class} & \text{Systolic} & \text{Diastolic} \ \hline \end{array}$ Low blood pressure  $| = 50$ Healthy Range  $\vert$  90> and =<120  $\vert$  60> and =<80 Prehypertension  $|>120$  and  $=<129$   $|60>$  and  $=<80$ Pre-ISH  $=$   $\frac{30}{130}$  and  $\frac{1}{2130}$  and  $\frac{1}{2140}$   $=$   $\frac{1}{252}$  and  $\frac{80}{130}$ Isolated Systolic Hypertension (ISH)  $>140$   $|<90$ Stage 1 Hypertension  $\vert$  >130 and =<139  $\vert$  >80 and =<90 Stage 2 Hypertension  $\vert$  >140  $\vert$  >90 Hypertensive Crisis  $|>180$  |>120

First, clarify your selection criteria for the final question.

To save time, I deciphered the especially challenging blood pressure ranges and marked it "Pre-ISH". The outstanding classifications for Pre-ISH and ISH have been highlighted for clarity.

Now assign codes to each range on an individualized Systolic and Diastolic basis.

- Note that the specific criteria for Isolated Systolic Hypertension and Monitor Blood Pressure has been removed for the moment. That classification will become relevant again when we generate new codes based on the ranges below.
- Not that Diastolic only has five categories. This is because prehypertension still dictates that Diastolic pressure be less than or equal to 80 – a healthy level.

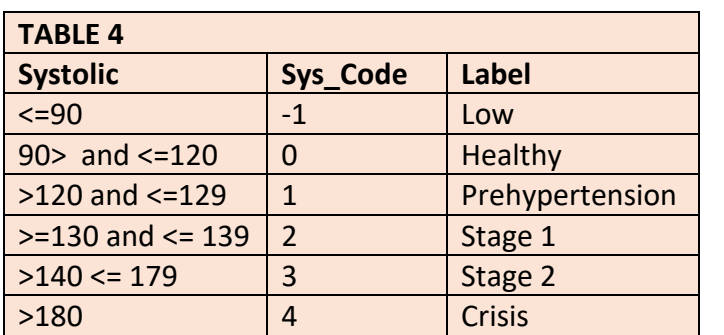

o Again as noted above, Systolic readings tend to be the focus of medical inquiry, and shift most drastically

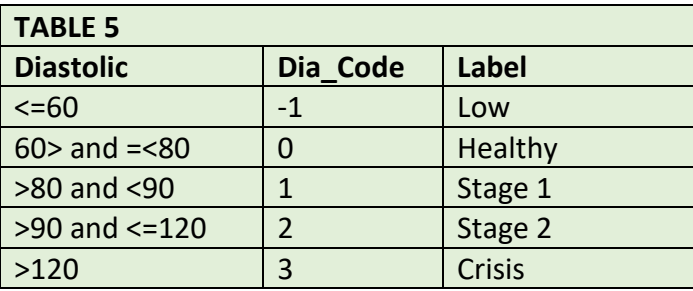

The logical expressions use the values of higher classes as cutoffs.]

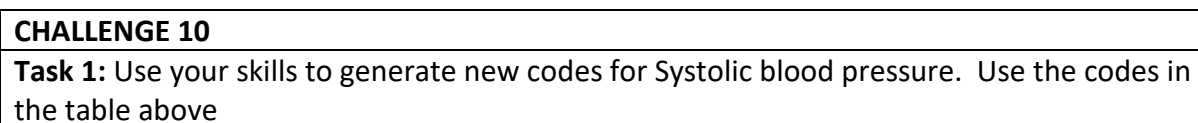

Task 2: Use your skills to generate new codes for Diastolic blood pressure. Use the codes in the table above

**Task 3:** After finishing each task, execute the code and run a frequency to check your work.

**Hint:** You will use the variable **bp.1s** for Systolic, and **bp.1d** for Diastolic. Use the headers in the table above as the variable name for your newly calculated codes

Normally at this stage we would assign variable labels. You may do this, but since we have another transformation pending, you can rely on the tables on the previous page to guide your classification methods.

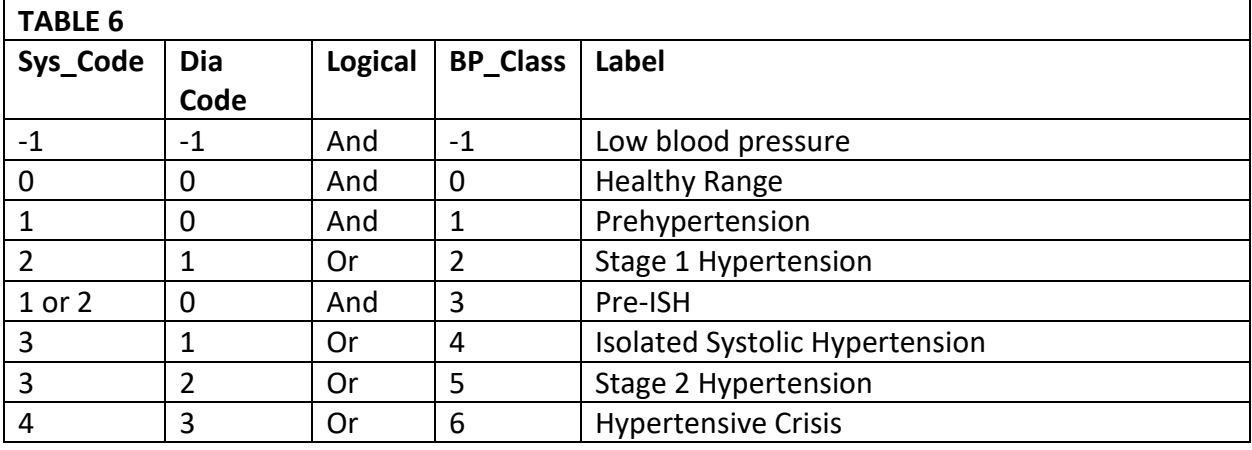

- Note that Pre-ISH has a wide range of Systolic readings and a healthy Diastolic Reading
- Note how Prehypertension also has a healthy Diastolic range
- Note how the Systolic reading for Isolated Systolic Hypertension actually exceeds that of Stage 1 hypertension
- In this case, the ordinal arrangement of risk considers both the Systolic and Diastolic readings

Now let's generate a script to create a new variable called BP\_Class based on the table of classifications above.

```
Sample Syntax 38 *** Copy into Syntax File
IF ((Sys_Code = -1) AND (Dia_Code = -1)) BP_Class = -1.
IF ((Sys_Code = 0) AND (Dia_Code = 0)) BP_Class = 0.
IF ((Sys. Code = 1) AND (Dia. Code = 0)) BP Class = 1.
IF ((Sys. Code = 2) OR (Dia. Code = 1)) BP Class = 2.
IF ((Sys_Code = 1) OR (Sys_Code = 2)) AND (Dia_Code = 0) BP_Class = 3.
IF ((Sys. Code = 3) OR (Dia. Code = 1)) BP Class = 4.
IF ((Sys. Code = 3) OR (Dia. Code = 2)) BP Class = 5.
IF ((Sys. Code = 4) OR (Dia. Code = 3)) BP Class = 6.
EXECUTE.
FREQUENCIES BP_Class.
```
The outcome accounts for 387 cases, which is a good result. We know from previous FREQUENCIES and DESCRIPTIVES that 5 cases do not have data. We do however need to account for the missing cases.

A good way to do this is by assigning a missing value, splitting the file, and running DESCRIPTIVES on the variables with missing data.

### **Challenge 11 Task 1: Assign 999 as a missing value to BP\_Class.**

Next, we'll split the file and run DESCRIPTIVES. SPLIT FILE will subdivide the dataset based on a categorical variable, in this case BP\_Class.

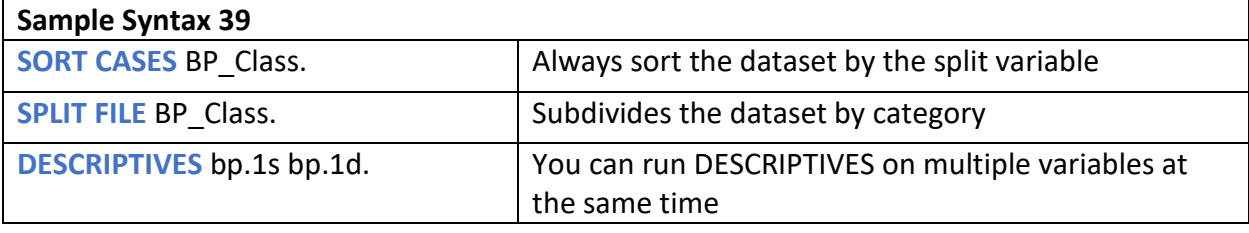

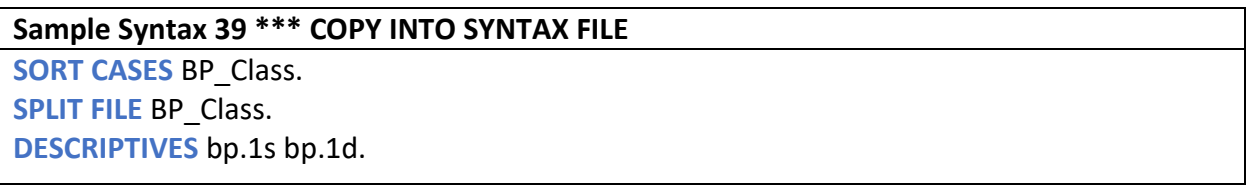

Take a look at the output for 999. Observe the minimum and maximum for "First Systolic Blood Pressure" and "First Diastolic Blood Pressure". It appears that there are folks who have a healthy range for Systolic blood pressure, but a low value for Diastolic blood pressure. This condition is called *[Isolated Diastlolic Hypoptension.](https://www.uab.edu/news/research/item/10393-diastolic-blood-pressure-how-low-is-too-low)* It primarily appears in older people, especially those who are on medications that lower blood pressure.

The heart beats in two phases, systole and diastole.

- Systole: the heart squeezes and pushes blood through the circulatory system
- Diastole: the heart relaxes, vacuuming blood into itself in preparation for pushing Systole once again

Put colloquially, hypertension is when the heart is heart "squeezing too hard" and "not relaxing enough." In the case of Isolated Diastolic Hypotension, the heart "relaxes too much." The result is the less powerful "vacuuming in" of blood, causing lightheadedness or lethargy. The resulting dizziness can increase fall risk, which is especially hazardous for older people.

This is a medical condition that has received more attention over the past decade, and we ought to make sure that people with this condition are clearly represented in the dataset.

We'll need to make a few more adjustments to the classification table

- Add a line item for Isolated Diastolic Hypotension
- Generate a logical expression for selection criteria
- Update the code values to reflect the inclusion of this new classification

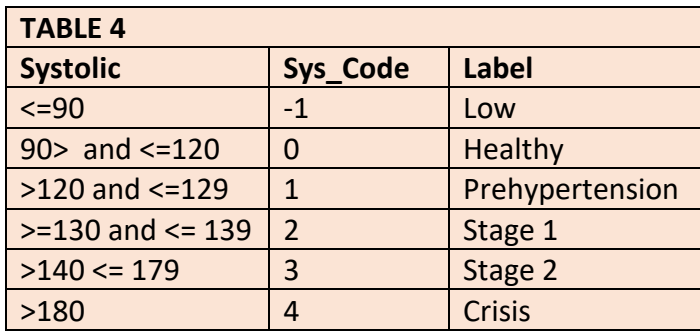

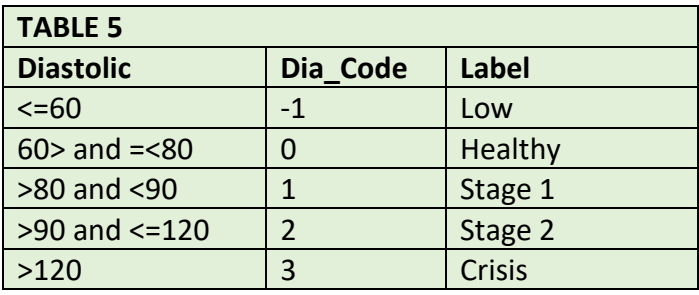

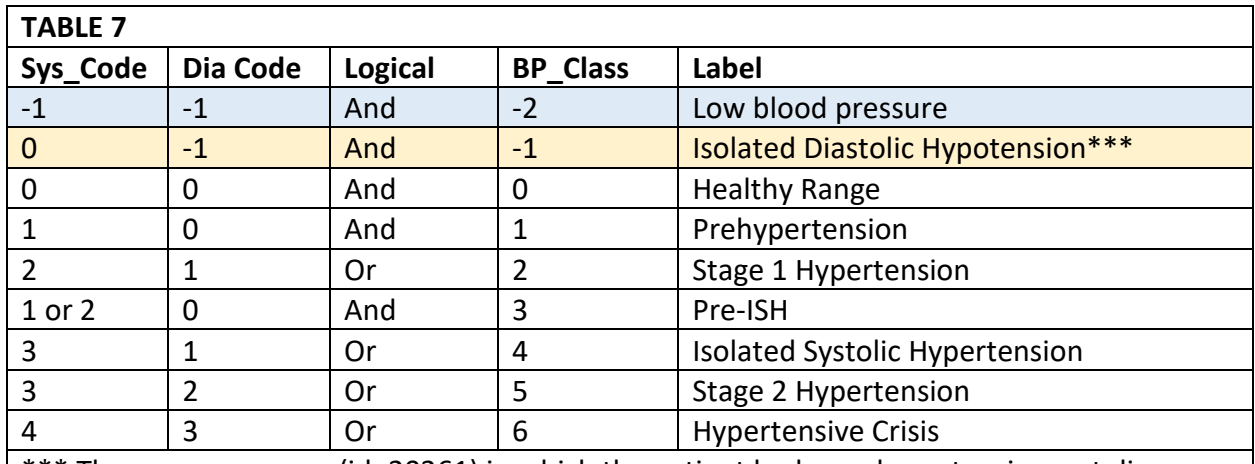

\*\*\* There was one case (id=20261) in which the patient had a perhypertensive systolic score and a low blood pressure diastolic score. This was classed as an ISH case. The alteration is reflected in the syntax on the next page. To reiterate, people rarely fit neatly into boxes, especially when looking at two interrelated variables simultaneously.

The affected values have been highlighted. Given this change, we'll need to add a line of logic into the original cluster of script to account for the new classification.

But first, turn off SPLIT FILE.

**Sample Syntax 40 \*\*\* Copy into Syntax File SPLIT FILE** off.

#### **Sample Syntax 41 \*\*\* Copy into Syntax File**

**IF** ((Sys\_Code = -1) AND (Dia\_Code = -1)) BP Class = -2. **IF** ((Sys\_Code = 0 or (Sys\_Code = 1)) AND (Dia\_Code = -1)) BP\_Class = -1. **IF** ((Sys\_Code = 0) AND (Dia\_Code = 0)) BP\_Class = 0. **IF** ((Sys\_Code = 1) AND (Dia\_Code = 0)) BP\_Class = 1. **IF** ((Sys. Code = 2) OR (Dia. Code = 1)) BP Class = 2. **IF** ((Sys\_Code = 1) OR (Sys\_Code = 2)) AND (Dia\_Code = 0) BP\_Class = 3. **IF** ((Sys\_Code = 3) OR (Dia\_Code = 1)) BP\_Class = 4. **IF** ((Sys\_Code = 3) OR (Dia\_Code = 2)) BP\_Class = 5. **IF** ((Sys Code = 4) OR (Dia Code = 3)) BP Class = 6. **EXECUTE. FREQUENCIES** BP\_Class.

And now for formatting and cleanup…

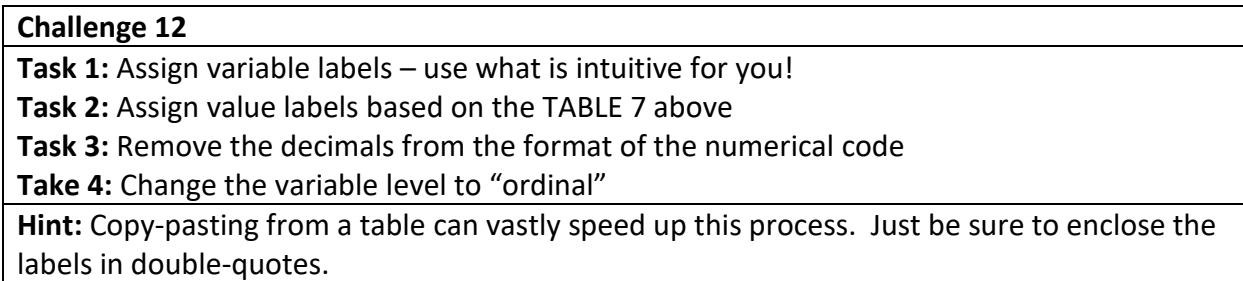

### **Challenge Grand Finale**

While breezing through these lessons, there were a few transformations that were skipped or never addressed. These final three transformations will finish the preparation steps necessary to continue on to the analysis section.

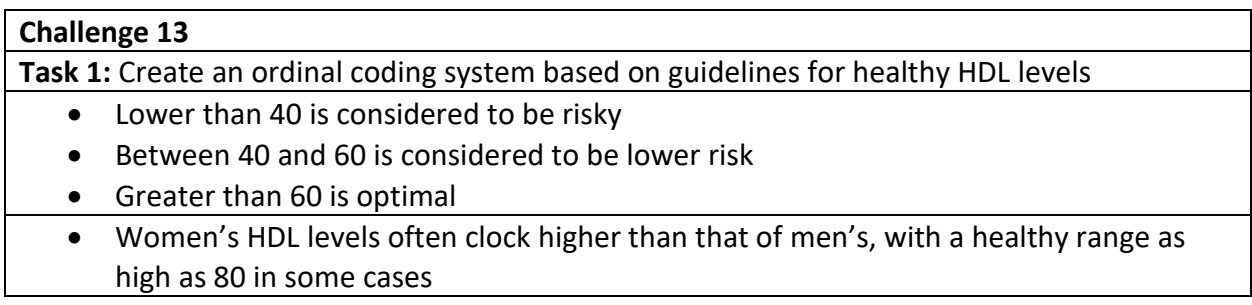

#### **Challenge 14**

**Task 1:** Compute a new variable for non-HDL cholesterol

**Task 2:** Create an ordinal coding system for non-HDL cholesterol

- Ideally, non-HDL will be lower than 130.
- Between 130 and 159 is considered borderline
- Between 160 and 189 is considered high
- Over 190 is very high

#### **Challenge 15**

**Task 1:** Create an ordinal coding system on guidelines for a healthy Total Cholesterol ratio

- The optimal ratio is less than 3 for women and less than 3.5 for men
- A moderate ratio is 3.0-4.4 for women and 3.5-5.0 for men
- A high ratio is more than 4.4 for women and more than 5.0 for men

Before we depart, let's run FREQUENCIES on all of the newly created ordinal variables to check the work. If you've been running frequencies after each transformation, you may skip this step. Sometimes it can be challenging to backtrack through an Output file to observe outcomes.

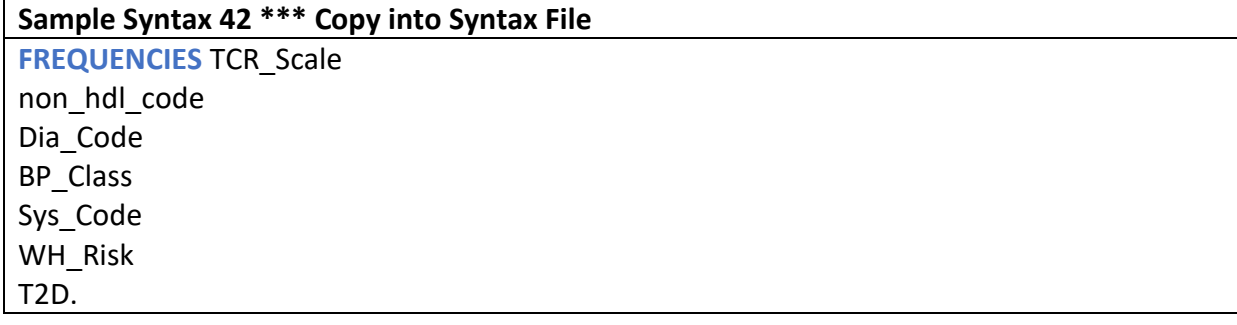

Be sure to browse you Variable View to make sure that everything looks the way you want it to!

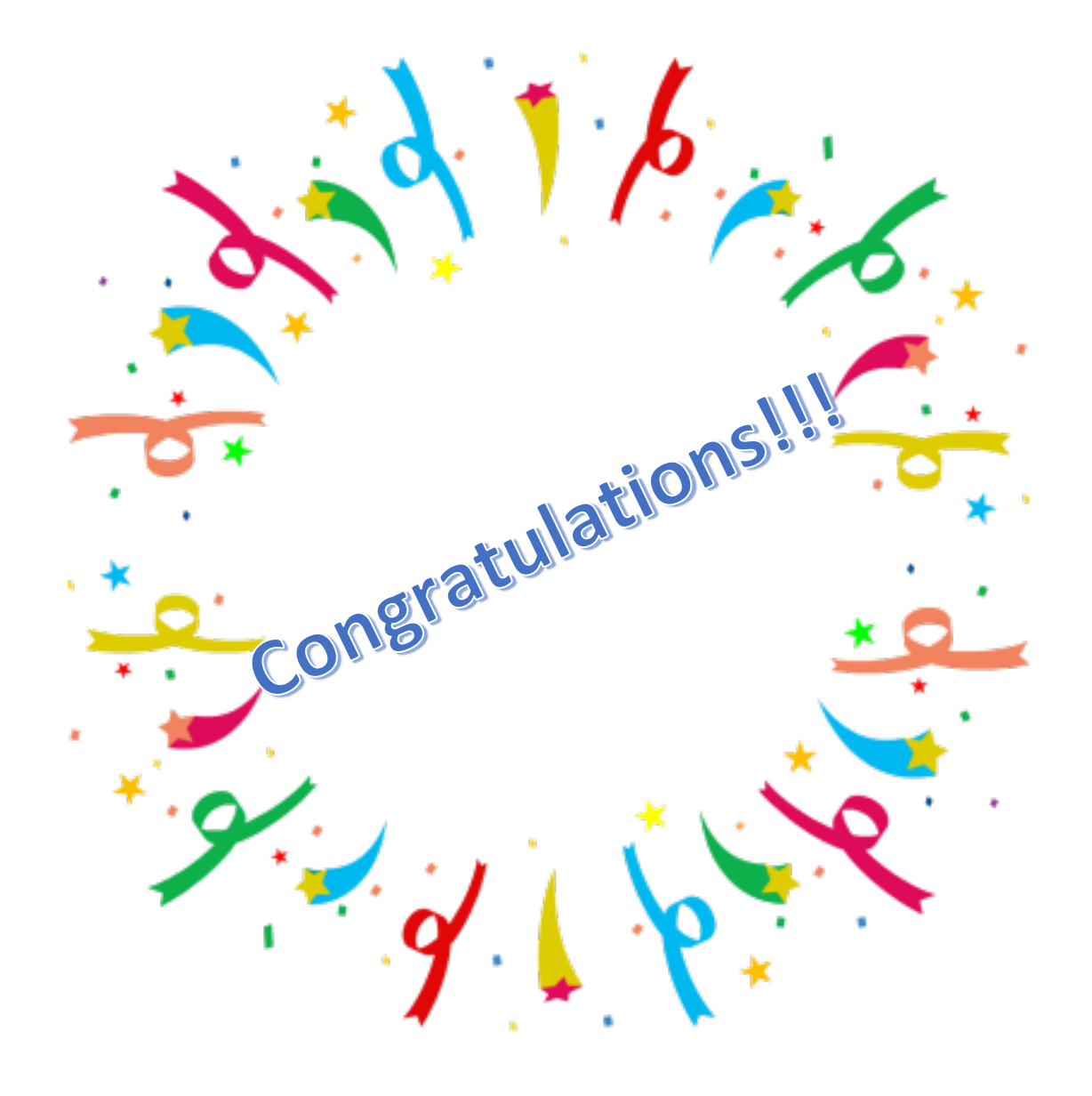

You have made it to the end of the tutorial! Stay tuned for Intro to SPSS Syntax Part II on data analysis.